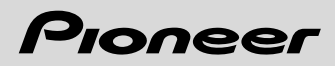

デジタルフォトフレーム

機種名

# <u>IVEST TAN TAN TAN TAN TAN TAN TAN DIR</u>

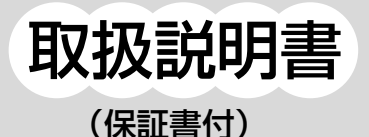

このたびは、パイオニアのデジタルフォトフレームをお買い上げ いただきまして、まことにありがとうございます。 。<br>ご使用前に、この取扱説明書をよくお読みください。

お 使 い に

な る 前 に

準

備

写 真 を 見 る

動 画 を 見 る

> い ろ い ろ な

機 能

音 楽 を 聴

必 要 な と き は 困 っ た と き は

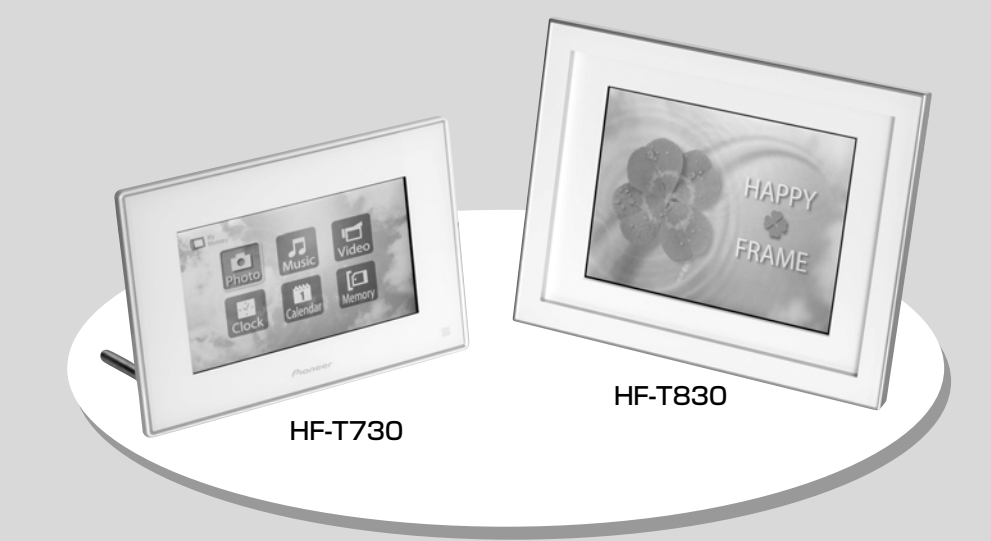

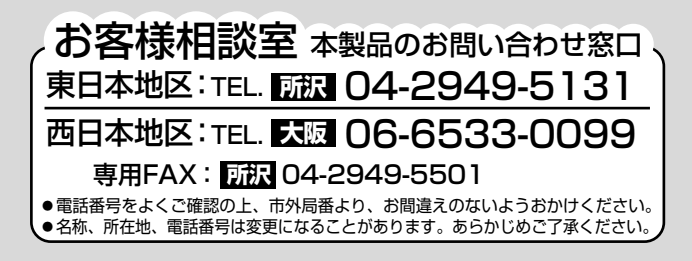

## 機能名称から探すときは、「さくいん」が便利です。(67ページ)

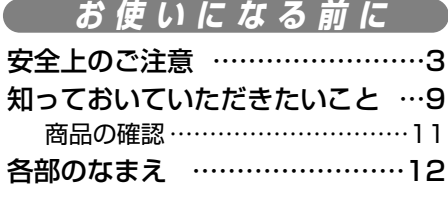

**目 次**

### **準 備**

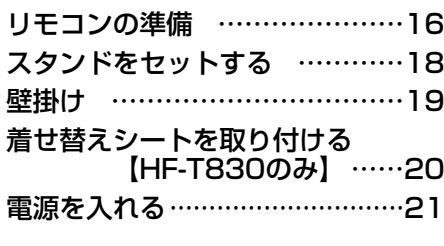

### **写 真 を 見 る**

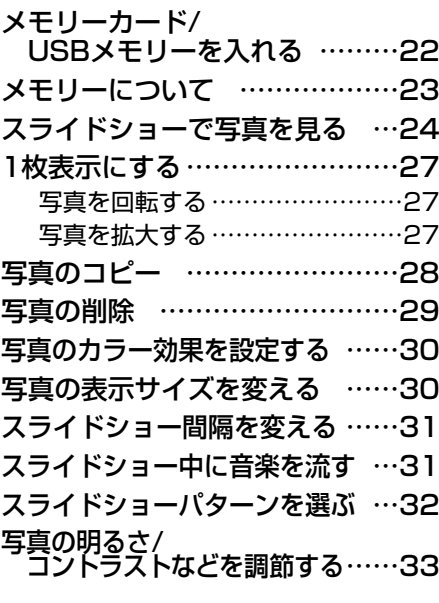

### **動 画 を 見 る**

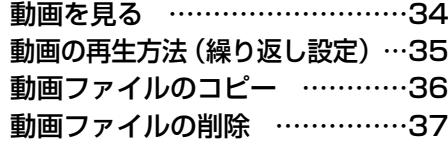

## **音 楽 を 聴 く**

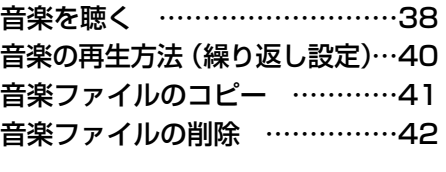

## **いろいろな 機 能**

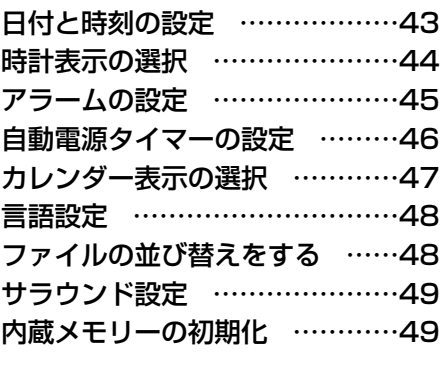

**必 要 なときは**

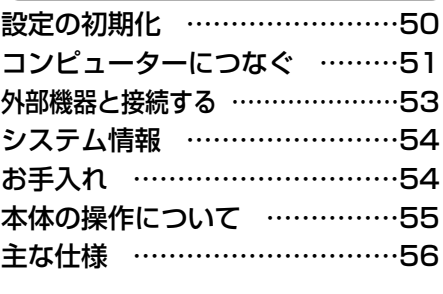

### **困 ったときは**

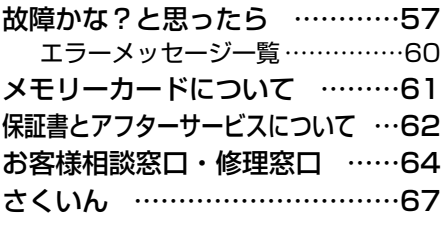

は

必

い ろ い ろ な

音 楽 を 聴

機 能

# **安全上のご注意**─必ずお守りください

製品を安全に正しくお使いいただき、あなたや他の人々への危害や財産への損害を未然に防止する ために、いろいろな絵表示で案内しています。その表示と意味は次のようになっています。

■ 表示内容を無視して誤った取扱をしたときに生じる危害や損害の程度を次の表示で区分し、説 明しています。

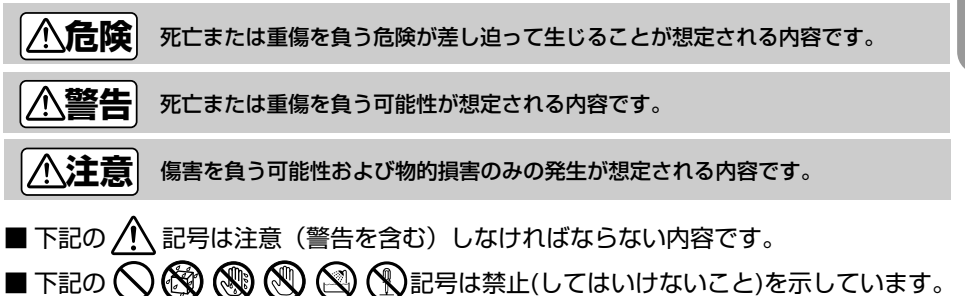

■ 下記の ● や ● 記号は行動を強制したり指示する内容です。

●電池の取扱について

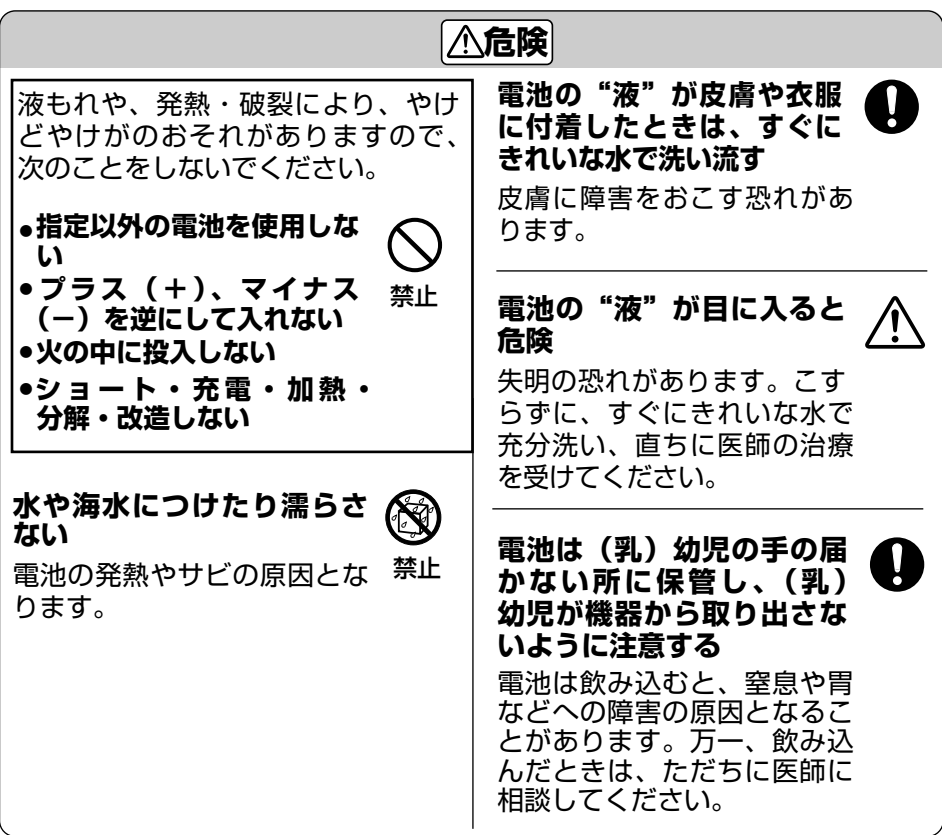

**次ページへつづく**

**安全上のご注意**

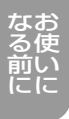

●電池の取扱について (つづき)

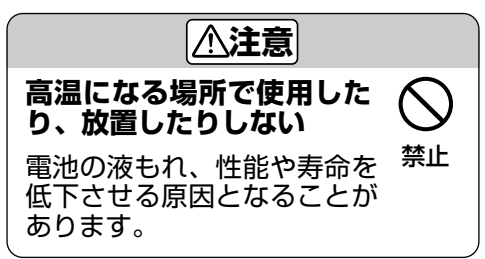

●ACアダプターの取扱について

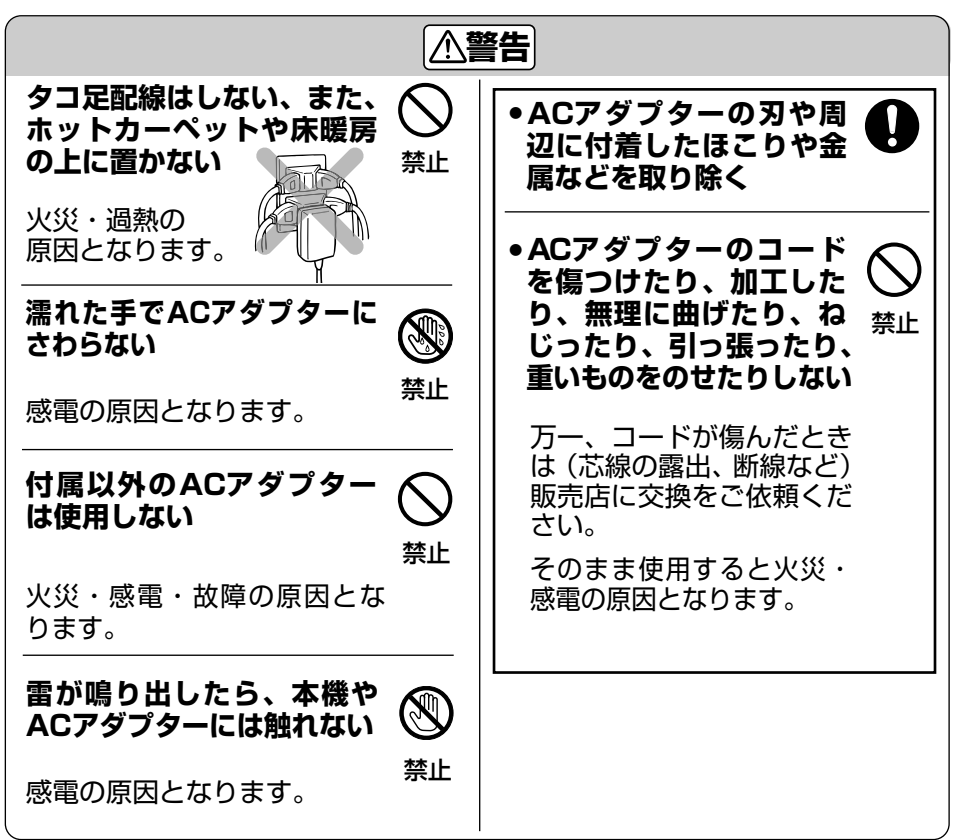

**次ページへつづく**

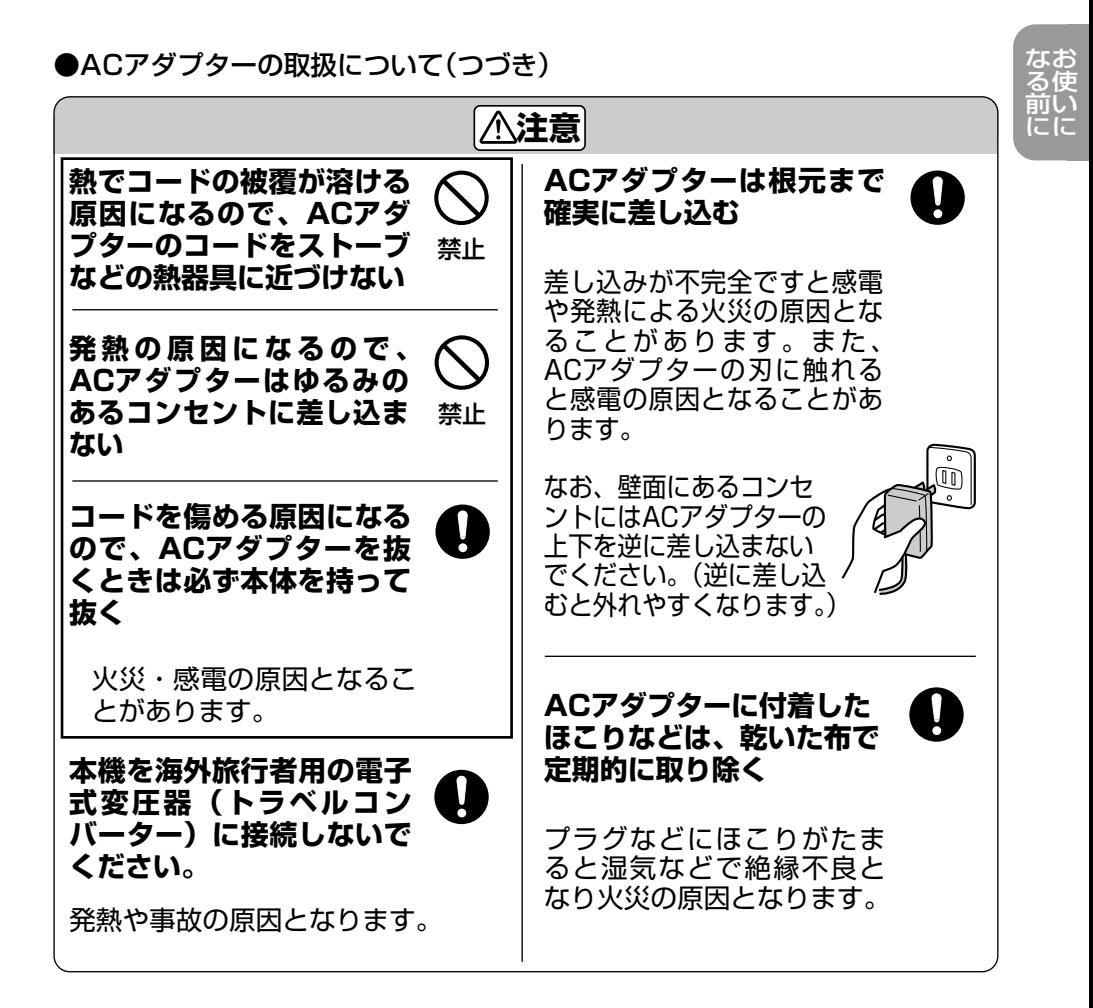

**5**

# **安全上のご注意**

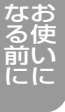

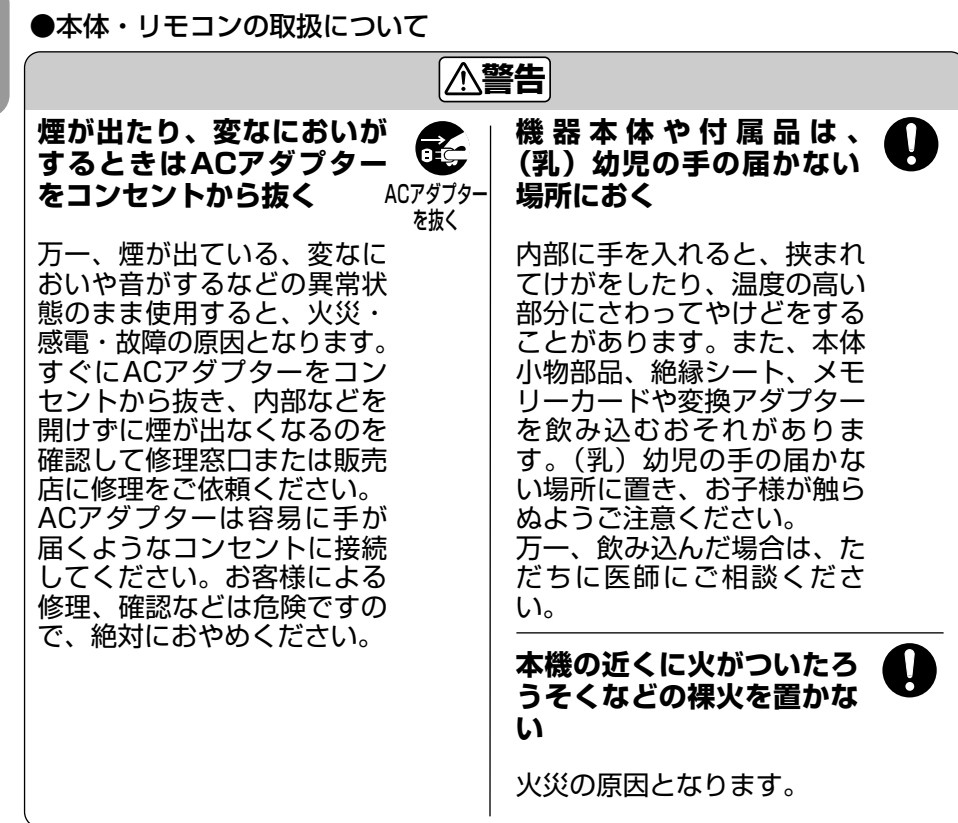

**次ページへつづく**

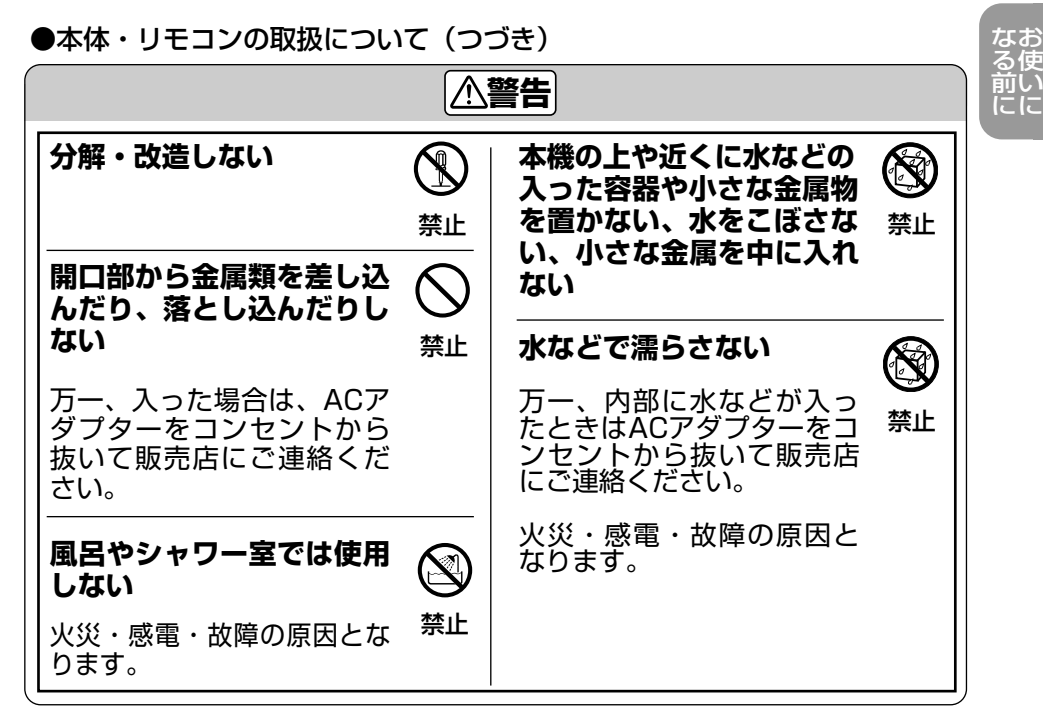

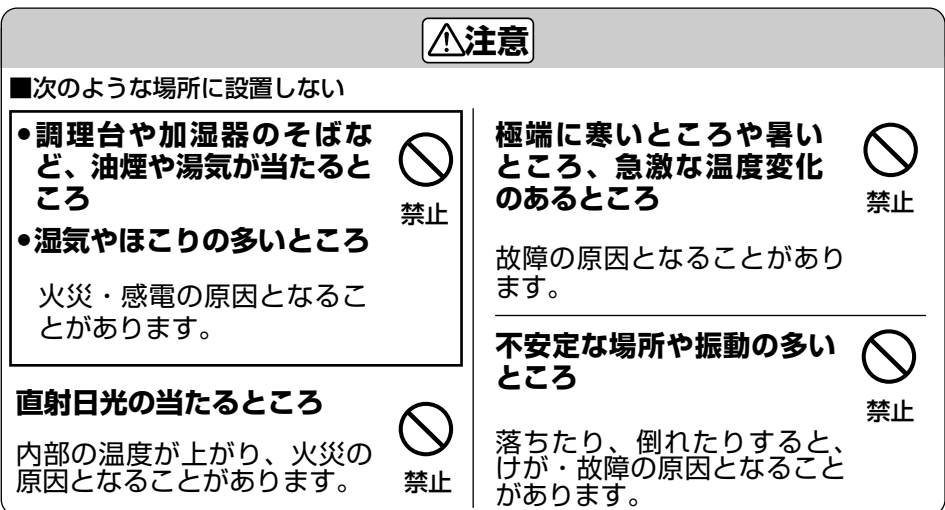

**7**

な る 前 に

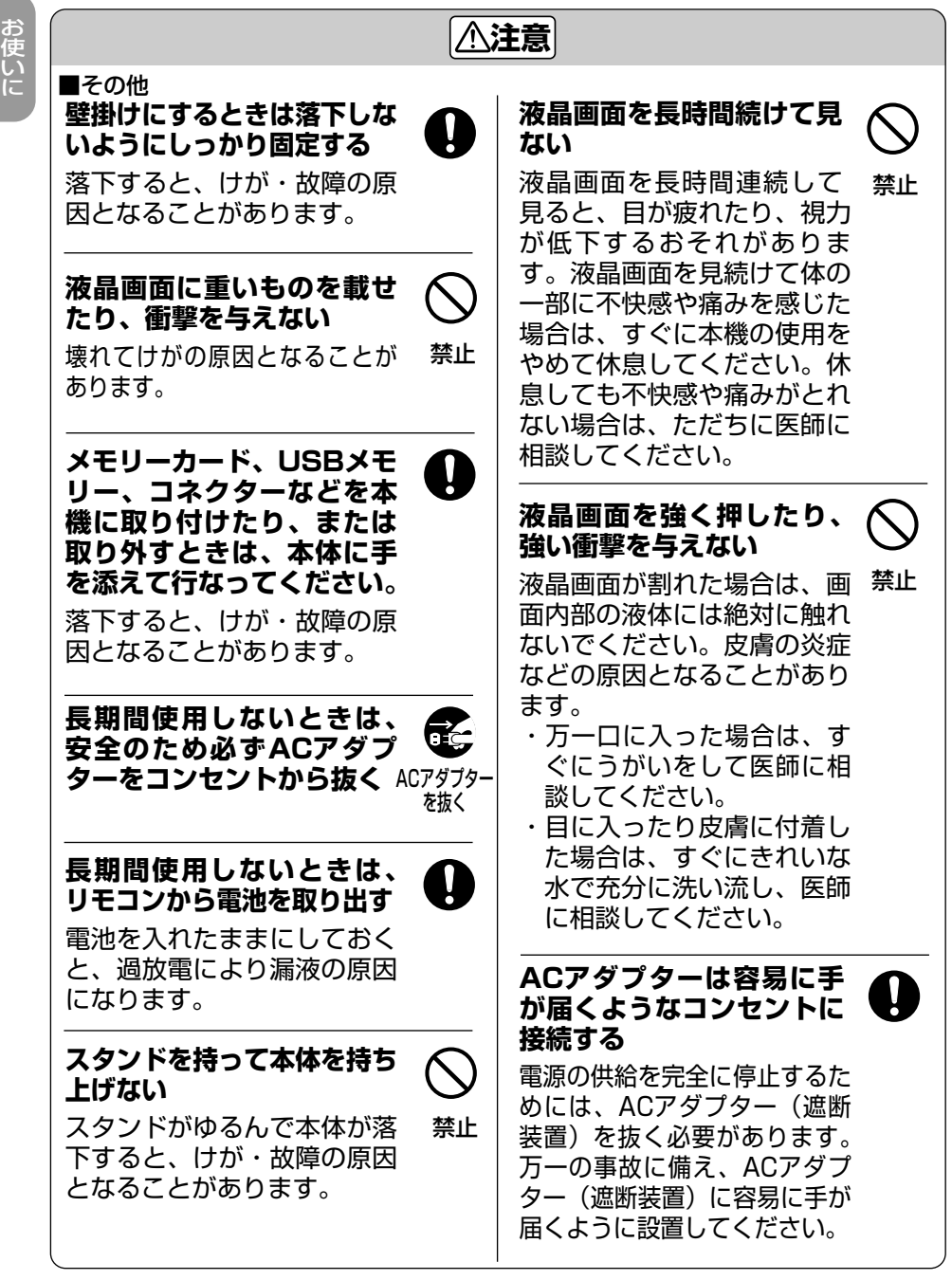

# **知っておいていただきたいこと 次ページへつづく**

#### バックアップのおすすめ

本機は内部にメモリーを内蔵しており、写真、音楽、動画をコピーすることができます。(内蔵メモリー) 万一の誤消去や破損にそなえ、コンピューターなどでデータのコピーをおとりください。(51~52ページ)

#### 液晶画面について

- 液晶画面に表示される写真と実際の写真では、画質または色が異なる場合があります。これは、 発色方法の違いや液晶画面個々の特性の違いによるもので、液晶画面に表示される写真はあく まで目安とお考えください。
- ●液晶画面を強く押さないでください。液晶画面にムラが出たり、故障の原因となります。
- 液晶画面を太陽に向けたままにしないでください。故障の原因となります。
- 液晶画面は非常に高い技術で作られていますが、画素欠けや常時点灯する画素がある可能性が あります。また、電源を切ったときに数秒間液晶画面に乱れが出ることがあります。いずれの 場合も故障ではありません。
- ●寒い場所で使うと、液晶画面が暗くなりますが、故障ではありません。本体の温度が上がると 元に戻ります。
- 常温を下回る低温や、常温を上回る高温になると映りが悪くなることがありますが、故障ではあ りません。常温に戻ると回復します。

#### 結露について

結露とは、寒い場所から急に暖かい場所へ持ち込んだときなどに、本機の内部に水滴がつくこと です。この状態で本機を使用すると、正常に動かず、故障の原因となります。結露の可能性のあ るときは、電源を切り、しばらくそのまま放置しておいてください。

#### 商標について

● SDロゴは、商標です。<br>
● SDHCロゴは、商標です。

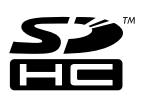

- SDメモリーカードはパナソニック株式会社、米国サンディスク社、株式会社東芝の商標です。
- miniSDカード、microSDカード、SDHCメモリーカード、miniSDHCカード、microSDHC カードは SD アソシエーションの商標です。
- マルチメディアカードは独 Infineon Technologies AG 社の登録商標です。
- メモリースティック、メモリースティック Duo、メモリースティックマイクロ、メモリーステ ィック PRO、メモリースティック PRO Duo、メモリースティック PRO‑HGDuo はソニー 株式会社の商標です。
- Microsoft、Windows、Windows 7、Windows Vista、Windows XP は、米国 Microsoft Corporation の米国およびその他の国における登録商標または商標です。
- ●本製品は、米国 Microsoft Corporationが所有する技術を使用しています。米国 Microsoft Licensing Inc.の許可を得ずに使用または頒布できません。
- "HAPPY FRAME "はパイオニアコミュニケーションズ株式会社の商標です。
- その他、本書で登場するシステム名、製品名は、一般に各開発メーカーの登録商標あるいは商 標です。なお、本文中では™、(R)マークは明記していません。

お な 使 い に る 前 に

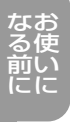

#### 複製の禁止事項

他人の著作権保護の対象となっている絵画、写真、書籍などは個人として楽しむなどの他は、著 作権法上、権利者に無断では使用できません。

#### ■ 著作権について

各種CD、TV映像、画像など著作権の対象となっている著作物、その他、あなたが撮影・制作した 以外のものを複製・編集・印刷することは、著作権法上、個人的にまたは家庭内でその複製物・編 集物・印刷物を使用する場合に限って許されています。

利用者自身が複製対象物について著作権などを有しているか、あるいは、複製などについて著作権 者などから許諾を得ているなどの事情が無いにもかかわらず、この範囲を越えて、複製・編集・印 刷や、複製物・編集物・印刷物を使用した場合には、著作権などを侵害することとなり、著作権者 などから損害賠償請求などを請求されることとなりますので、そのような利用方法は、厳重に控え てください。

また、本機において写真の画像データを利用する場合は、上記著作権侵害にあたる利用方法は厳重 にお控えいただくことはもちろん、他人の肖像を勝手に使用・改変などをすると、肖像権を侵害す ることになりますので、そのような利用方法もお控えください。

なお、実演、興行、展示物の中には撮影を限定している場合がありますのでご注意ください。

#### 本書での説明について

- 本書は、リモコン操作を基本に説明しております。
- ●ボタンの表記は「戻る/停止」や「設定| などの「 ̄ ̄(四角)で表してい ます。
- ●本書で使われているイラストや画面は、特に説明が必要な箇所を除き、HF-T730を使用しています。また、本書で使われているイラストや画面は、<sup>実</sup> 際のものと異なる場合があります。

■ 商品の故障、誤動作などによる記録内容の破損または消去など付随的損害については、当社は 一切その責任を負いかねますので、あらかじめご承知おきください。

<sup>ご</sup>注意 NOTICE この製品は日本国内向けに製造されたものです。海外では、ご使用にはなれません。 For Japanese standards only. This set cannot be used outside of Japan.

この装置は、クラスB情報技術装置です。この装置は、家庭環境で使用することを目的として いますが、この装置がラジオやテレビジョン受信機に近接して使用されると、受信障害を引き 起こすことがあります。取扱説明書に従って正しい取り扱いをしてください。

VCCI‑B

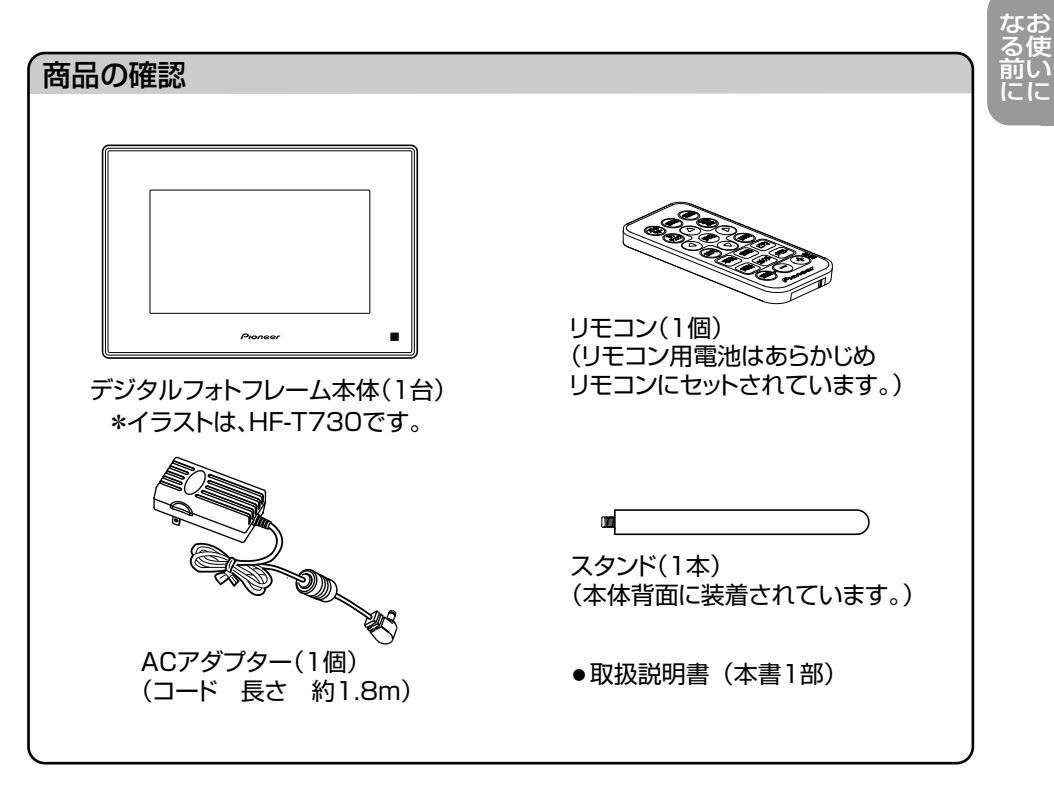

■英文などの外国語の取扱説明書はありませんので、あらかじめご了承ください。<br>Please take notice that manuals written in languages other than Japanese are not available. Please take notice that manuals written in languages other than Japanese are not available.

# **各部のなまえ**

●( )内の番号は、本文中に説明しているおもなページです。

## **【HF‑T730の場合】**

■ 本体前面

お 使 い に な る 前 に

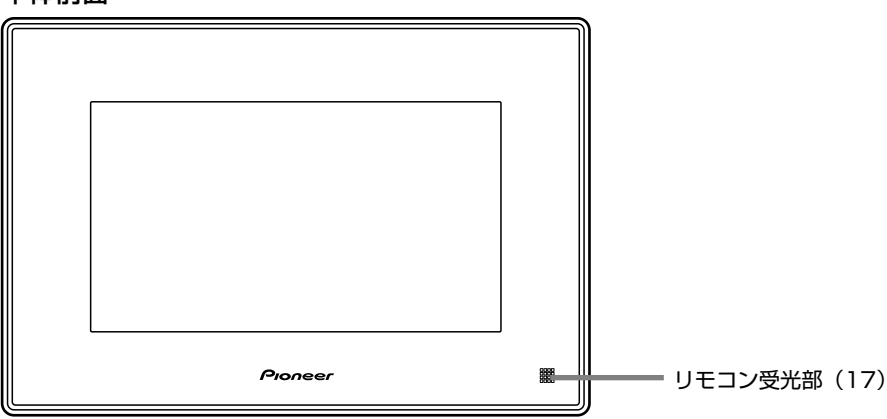

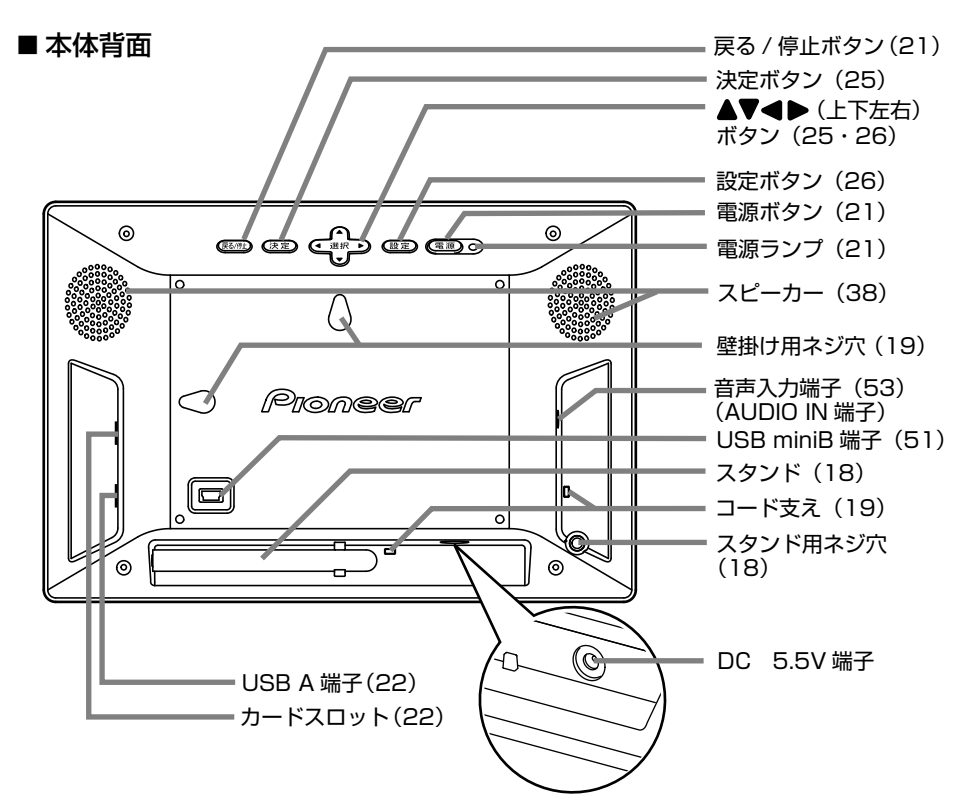

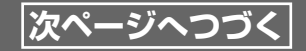

お 使 い に

な る 前 に

●( )内の番号は、本文中に説明しているおもなページです。

### **【HF‑T830の場合】**

■ 本体前面

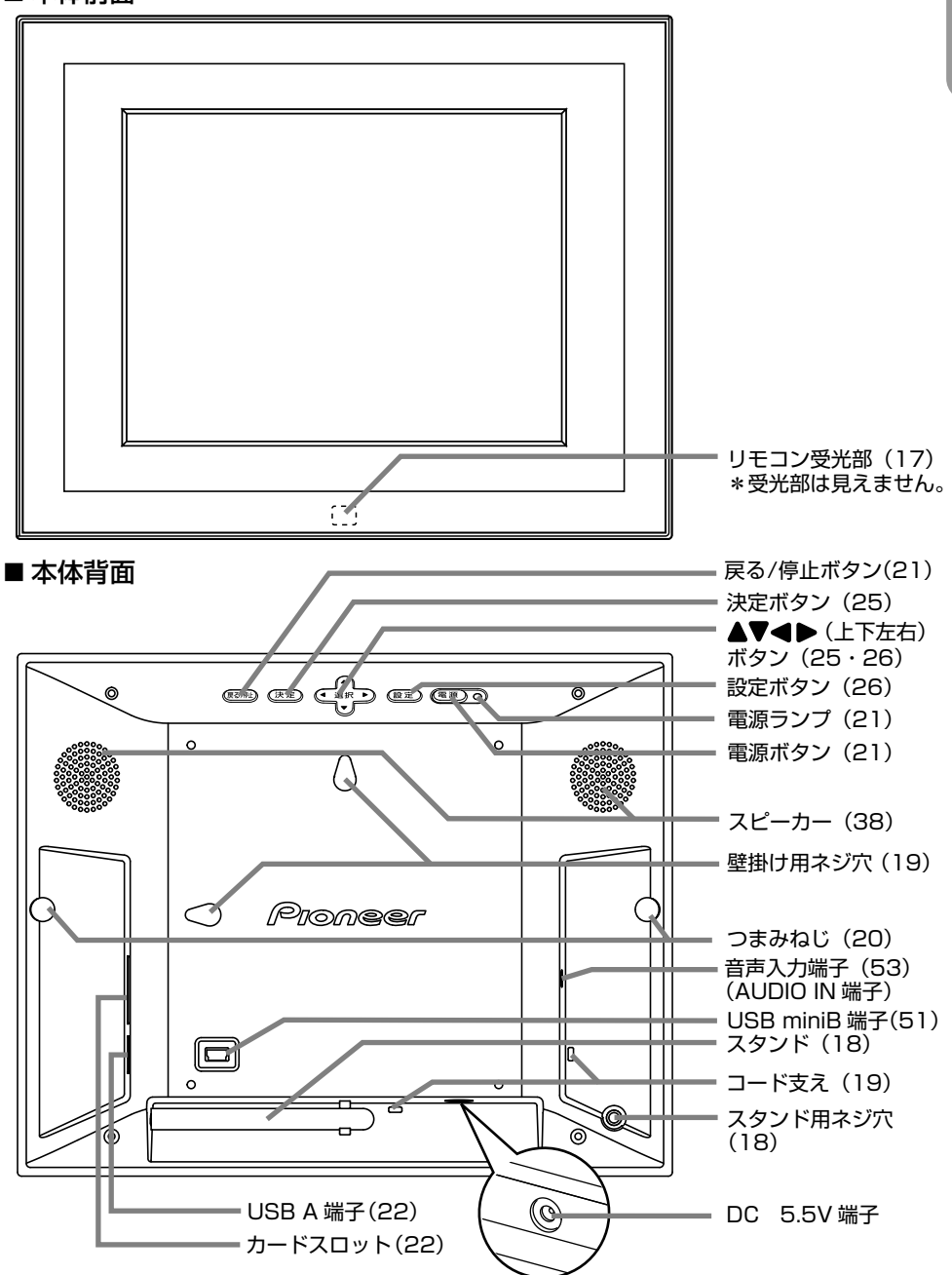

## **各部のなまえ**

●( )内の番号は、本文中に説明しているおもなページです。

お 使 い に な る 前 に

■リモコン前面

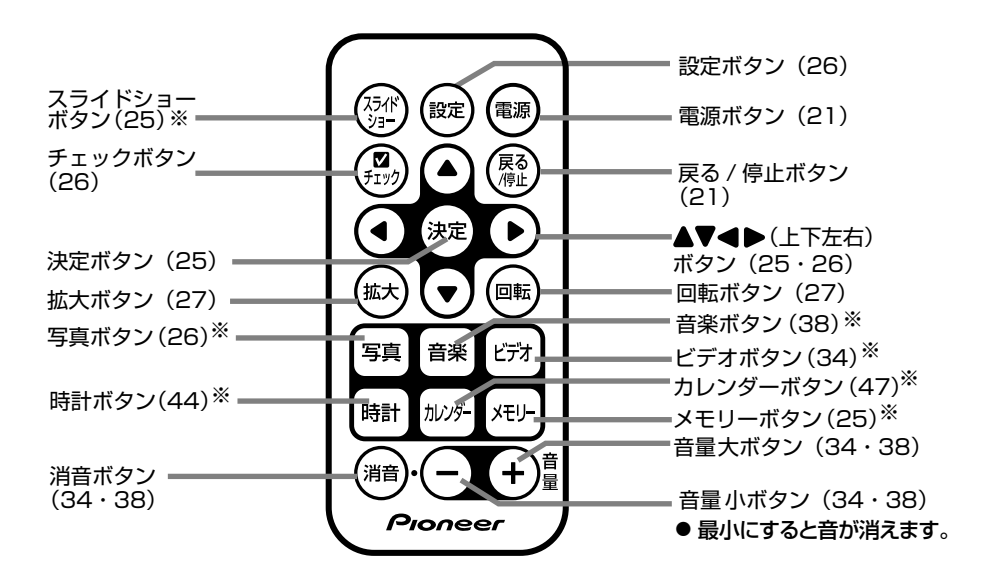

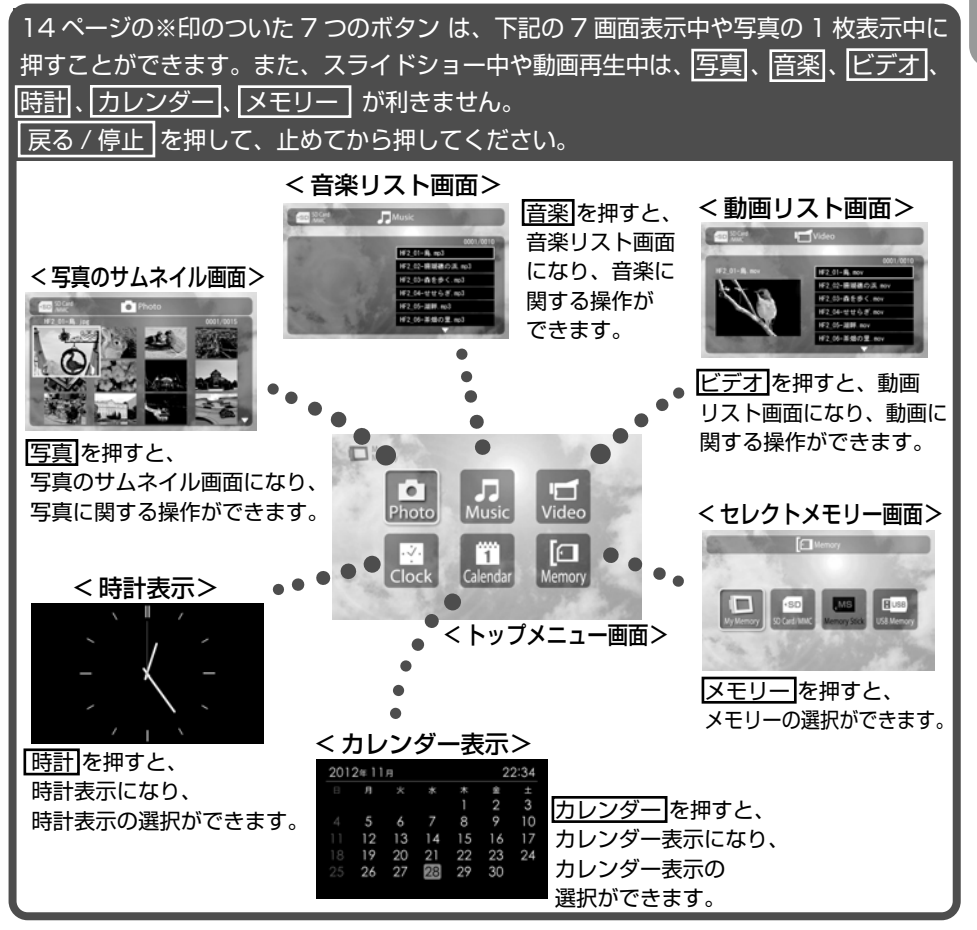

お 使 い に な る 前 に

# **リモコンの準備**

■リモコンをお使いの前に ■リモコンの電池を交換するときは リモコンには、あらかじめ電池が内蔵さ 使っているうちにリモコンが動作しなく れています。絶縁シートを引き抜いてお なったら、市販されている新しい電池 使いください。 | (品番 CR2025リチウム電池)に交換 してください。 リモコンを裏返し、電池ホルダーの つまみを右に押しながら、電池ホル ダーを引き出します。 電池ホルダー 絶縁シート ■ 古い電池を取り出し、新しい電池 の+マークが上になるようにして、 新しい電池を入れます。  $\mathbf{\times}$ 3 電池ホルダーをリモコン本体に 差し込みます。

- 指定以外の電池を使うと、破裂のおそれがあります。
- $\overline{\ddot{e}}$ ●使用済みの電池は、自治体の定めた方法で処分してください。
- おしらせ 電池の交換時などに、リモコン内部に異物が入らないようにしてください。

準

備

### ■リモコンを使うには

リモコンを本体手前のリモコン受光部に向けて操作してください。

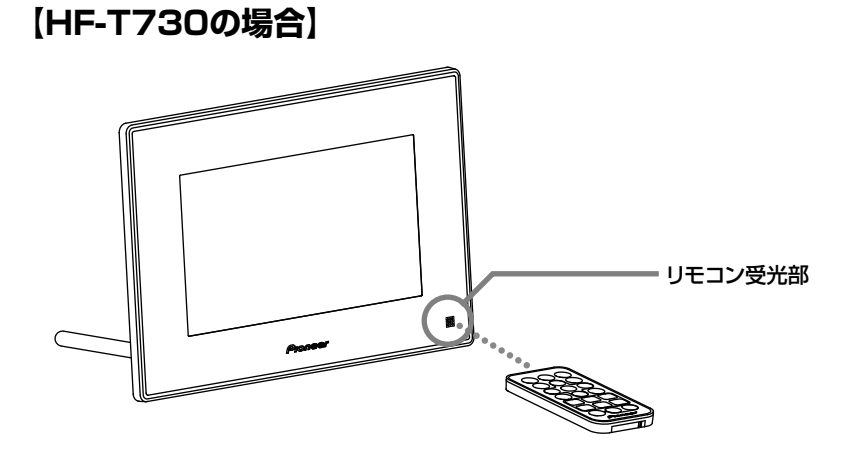

## **【HF‑T830の場合】**

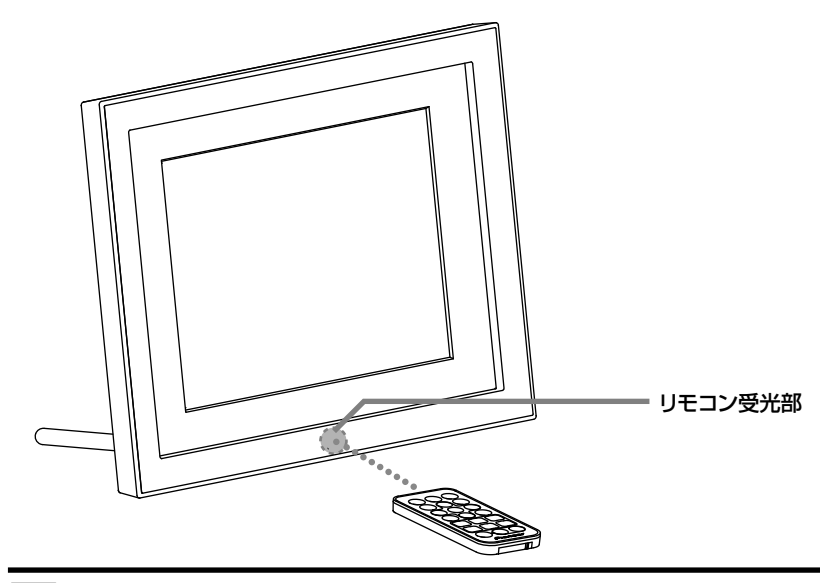

- ●リモコン受光部はシールなどを貼って隠さないでください。 င္ပြ
	- 高温多湿の場所にリモコンを放置しないでください。

# **スタンドをセットする**

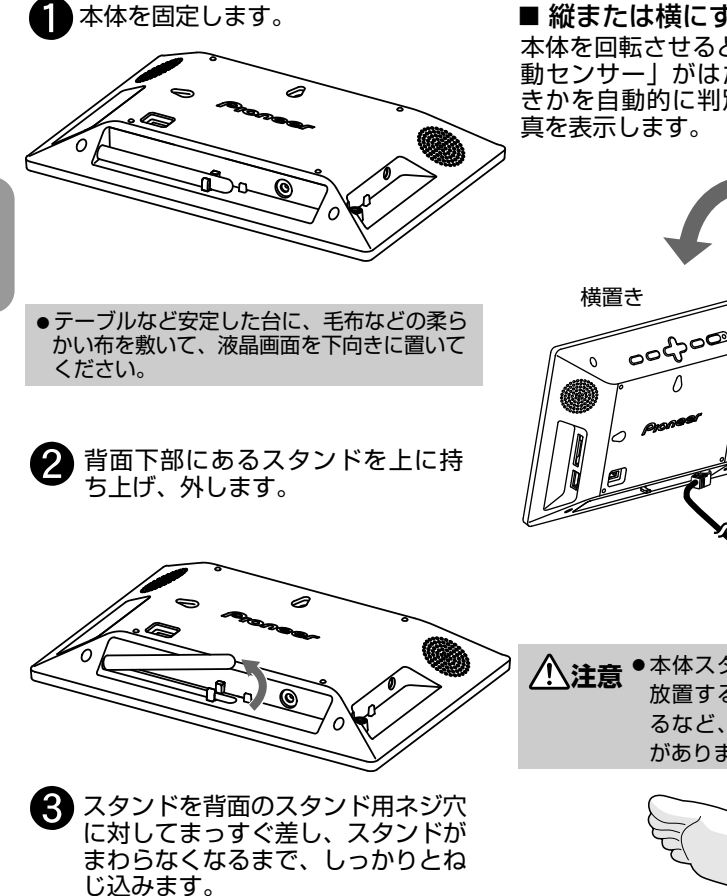

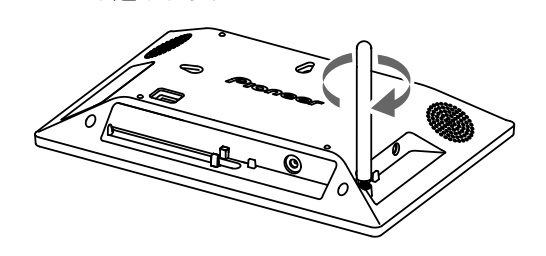

●スタンドをねじ込んだあと、安定しているか どうかご確認ください。ねじ込みが不十分な 状態で立てると、倒れる場合があります。

#### ■ 縦または横にする

本体を回転させると、「横置き・縦置き自 動ヤンサー| がはたらき、構置きか縦置 きかを自動的に判別して正しい方向で写

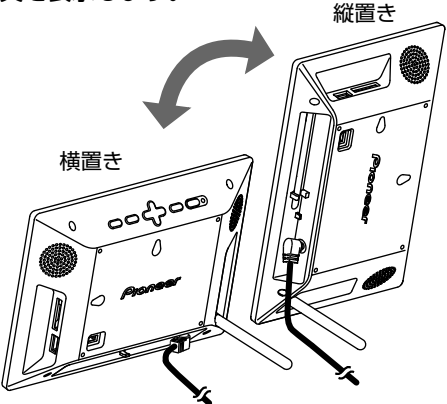

**注意** ● 本体スタンドを上に向けたまま 放置すると、誤って踏んだりす るなど、けがの原因となること があります。

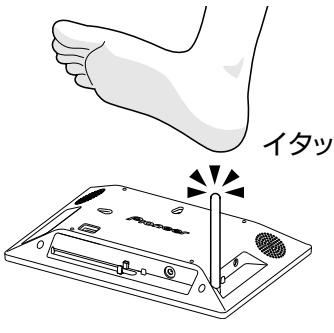

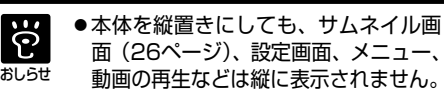

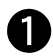

本体背面の壁掛け用ネジ穴にあう市販のネジを用意します。

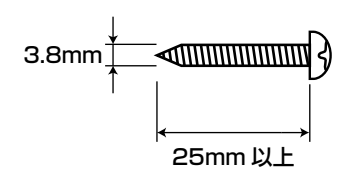

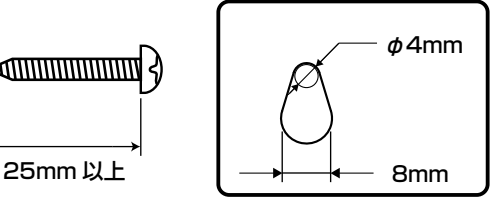

本体背面の壁掛け用ネジ穴

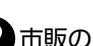

2 市販のネジを壁に取り付けます。

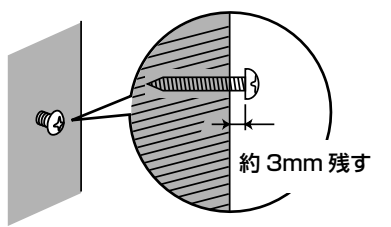

AC アダプターのコードを図のようにコード支えに引っかけ、本体背面の壁掛け用 ネジ穴にネジを入れ、下にさげて固定します。

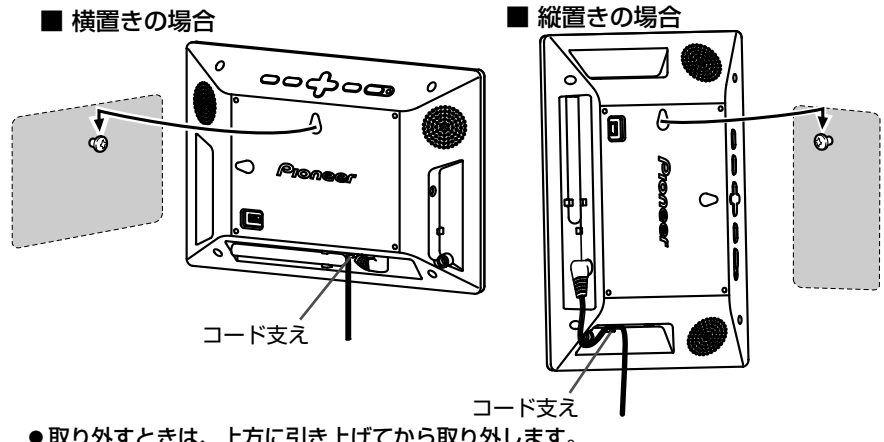

- ●取り外すときは、上方に引き上げてから取り外します。
- ACアダプターのプラグを本機に接続してから、壁にかけ、そのあとでACアダプターをコンセ ントに差し込んでください。

■ メモリーカードを差しかえるときは、本機をいったん取り外し、安定した場所で行なってください。 ■ 本機を壁にかけて使用する際は、スタンドを取り外してください。

注意

●壁掛けにするときは、落下しないように指定のネジを使い、しっかりと取り付 け・設置してください。落下のおそれがあり、けがの原因となることがあります。 ●ベニヤ板などの薄い板壁やボード板(石こう板)には取り付けないでください。 落下のおそれがあり危険です。

# **着せ替えシートを取り付ける【HF‑T830のみ】**

HF‑T830は、フレームを取り外し、着せ替えシートを取り付けることができます。

あらかじめ、弊社ホームページからシートの柄をダウンロードして、 本機に装着できるよう印刷、切り取り/切り抜きを行なって準備しておいてください。 ●くわしくは、弊社ホームページのお客様サポートをご覧ください。

テーブルなどの安定した台に毛布などの柔らかい布を敷いて、液晶画面を下向きに  $(2)$ うましったことのつまみねじをゆるめます。

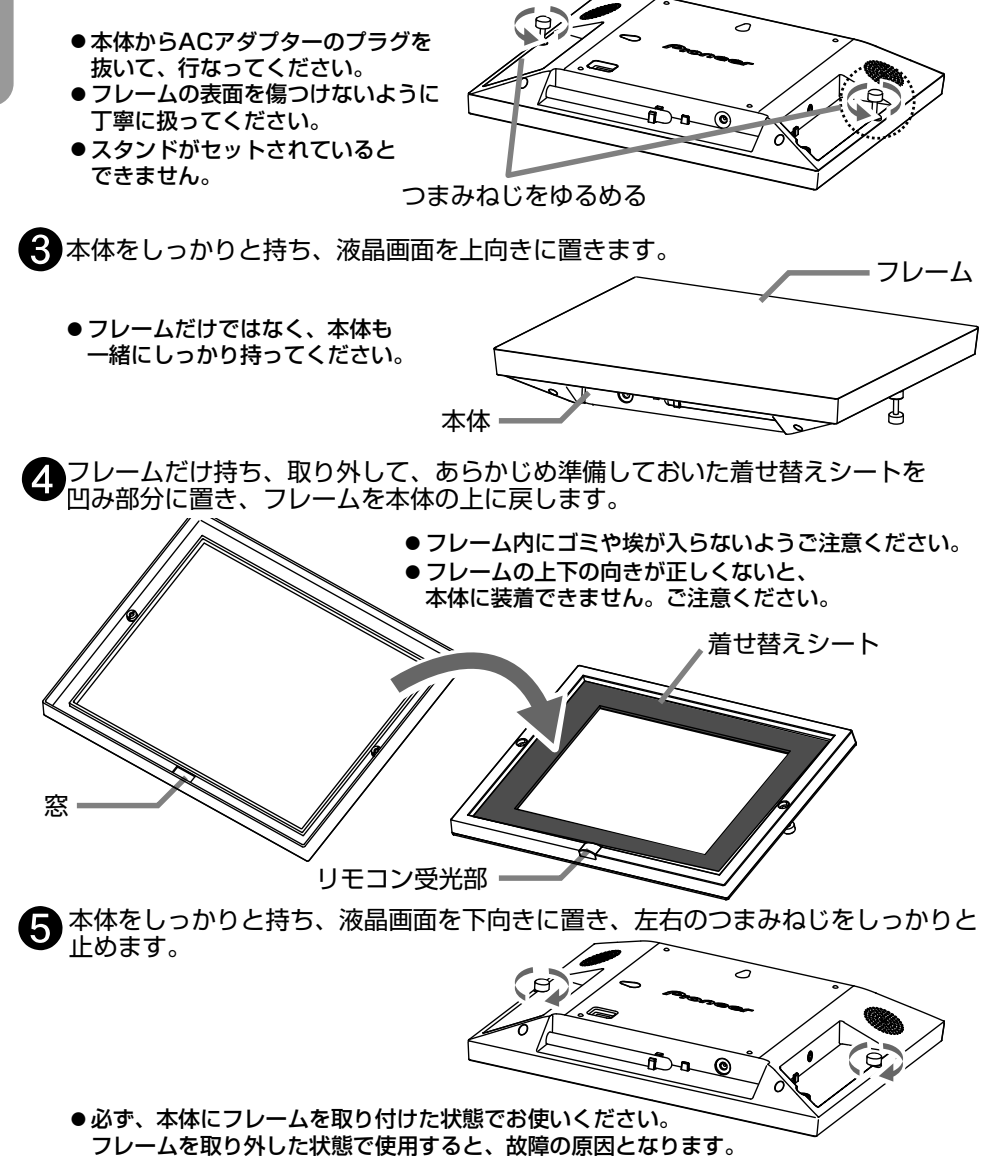

# **電源を入れる**

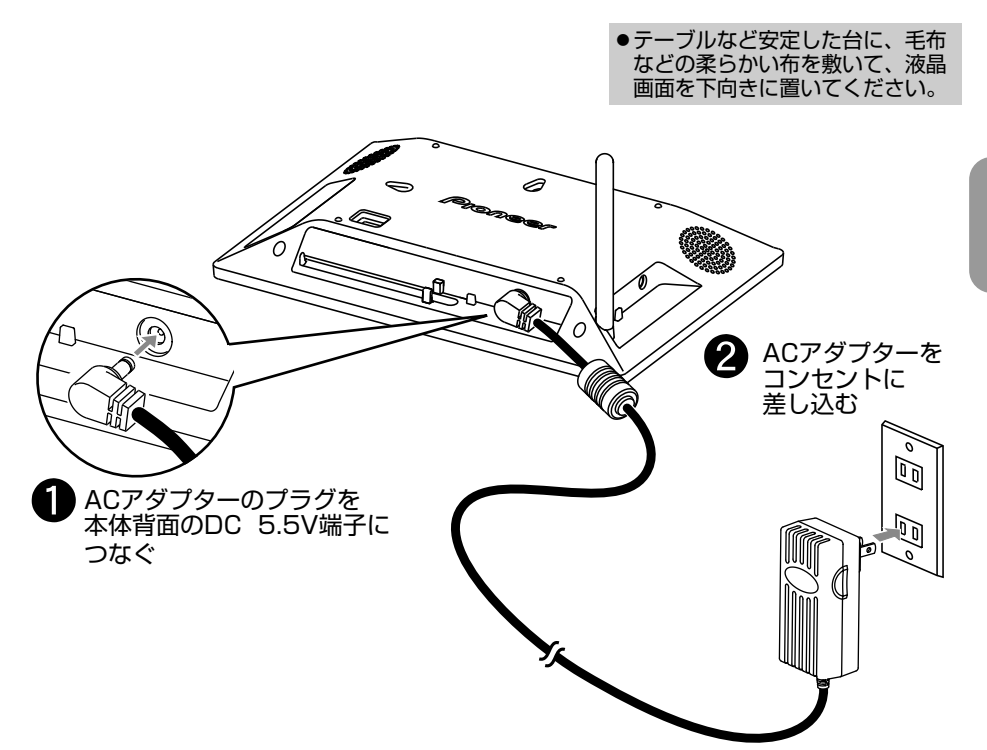

#### ■ **電源を入れる**

ACアダプターをつなぐと電源ランプ(12~13ページ)が赤点灯し、液晶画面が点灯します。 液晶画面点灯中 |電源 | を押すと、液晶画面が消灯します。 液晶画面消灯中 電源 を押すと、液晶画面が点灯します。 ACアダプターが接続されていると、電源ランプは点灯し続けます。

#### ■**デモ用写真(サンプル写真)について**

内蔵メモリーに写真も、動画も入っておらず、さらに、メモリーカード/USBメモリーが挿入さ れていない状態で電源を入れると、デモ用環境音(サンプル環境音)をBGMにしたデモ用写真 のスライドショーが開始されます。

スライドショーを終了するには、「戻る/停止 を押してください。スライドショーが終了し、 サムネイル画面(26ページ)になります。

#### ■ **日付と時刻の設定**

お買い上げ時、本機の時計は、電源が入ると自動的に2000年1月1日午前0時から動き始めます。 時計表示(44ページ)、カレンダー表示(47ページ)、アラーム機能(45ページ)、自動電源タイ マー機能(46ページ)をお使いの際は、正しく動作させるために、日付と時刻を設定してくださ い。(43ページ)

# **メモリーカード/USBメモリーを入れる**

本機で写真を見るための基本的な操作について説明します。

### ■ メモリーカード/USBメモリーを入れる

(使用できるメモリーカードの種類については、61ページをご覧ください。) ・メモリーカードの向きを図で確認し、カードスロットの奥まで確実に挿入します。 同時に2種類以上のメモリーカードを挿入することはできません。

・USBメモリーは、USB A端子に奥まで確実に挿入します。

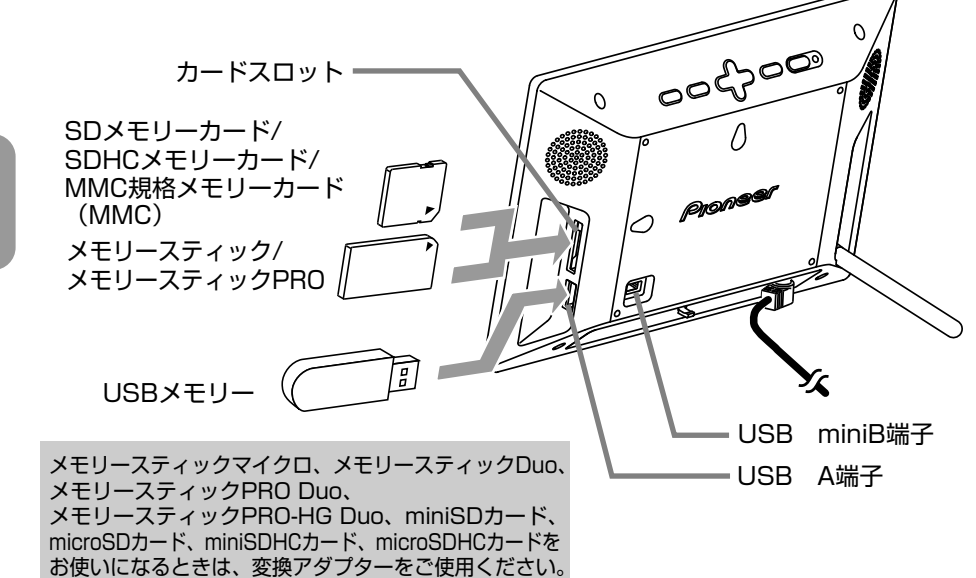

- メモリーカード/USBメモリーなどの外部メモリーが挿入されると、挿入した 外部メモリー内の写真が自動的に表示されます。(スライドショー 24ページ)
- そのまま抜き取ってください。 ■ メモリーカードを取り出すには
- そのまま抜き取ってください。 ■ USBメモリーを取り出すには

おしらせ から、メモリーカード/USBメモリーを挿入し直してください。 ● 写真・音楽・動画のコピー中や削除中など、メモリーカード/USBメモリーを挿入しても、自 動的にスライドショーを開始しない場合があります。そのときは、コピーや削除が終わって

# **メモリーについて**

### メモリーカード/USBメモリー使用上のご注意

- ・ご使用の際は、正しい挿入方向をご確認のうえご使用ください。間違った使用は機器の破損 の原因となります。(本体背面から見て、メモリーカードの表側を手前に差し込んでください。) メモリーカードは中で止まるところまで差し込んでください。メモリーカードの一部が挿入 口より少しはみでますがそれ以上無理に差し込まないでください。
- ・メモリーカードを挿入するとき、無理な力を加えて挿入すると、メモリーカードまたは本体 を破損するおそれがあります。
- ・メモリースティックマイクロ、メモリースティックDuo、メモリースティックPRO Duo、メモ リースティックPRO‑HG Duo、miniSDカード、microSDカード、miniSDHCカード、 microSDHCカードをお使いになるときは、変換アダプターをご使用ください。
- ・データの読み込み中、書き込み中、アクセス中に、メモリーカード/USBメモリーを抜いた り、挿したりしないでください。また、電源を切らないでください。データが消えたり壊れ たりすることがあります。
- ・大切なデータはコンピューターなどにコピーして、バックアップしてください。
- ・コンピューターなどで加工した写真は、表示できないことがあります。
- ・端子部には手や金属で触れないでください。
- ・すべてのメモリーカード/USBメモリーの動作を保証するものではありません。
- ・本機の電源が入っていないときに、メモリーカード/USBメモリーを挿入し、その後電源を 入れても、スライドショーが始まらない場合があります。その場合は、メモリーカード、 USBメモリーを抜き、本機の電源を入れてから、再度挿入してください。

### 内蔵メモリー

メモリーカードやUSBメモリーなどから、本機の内蔵メモリーに写真・音楽・動画を取り込むこと ができます。お買い上げ時、内蔵メモリーにデモ用写真とデモ用環境音のサンプルが入っています が、削除すると復元させることはできません。(HF‑T830には、デモ用環境音のサンプルのみ 入っています。デモ用写真のサンプルは入っておりません。)

- ・お買い上げ時の状態で、電源を入れると、内蔵メモリーのデモ用環境音のサンプルをBGMに したデモ用写真のサンプルのスライドショーが始まります。
- ・メモリーカード/USBメモリーを挿入すると、挿入したメモリーカード/USBメモリー内のス ライドショーが自動的に始まります。
- ・「内蔵メモリーの初期化」を行なうと、内蔵メモリーのデモ用写真とデモ用環境音のサンプ ルを含むすべての写真・音楽・動画が削除されます。

●内蔵メモリーにあるすべての写真を削除した状態で電源を入れると、内蔵メモリーとは別 のエリアに保存されているデモ用環境音とデモ用写真のスライドショーが自動的に始まり ます。これらを内蔵メモリーやパソコンにコピーしたり、削除したり、サムネイル画面 (26ページ)や音楽リストで見ることはできません。

# **スライドショーで写真を見る**

メモリーカード/USBメモリー/内蔵メモリーの写真を次々と自動的に表示することができます。

- 電源が入っているときに、スライドショーしたいメモリーカード/USBメモリーな どの外部メモリーを挿入すると、挿入した外部メモリー内の写真のスライドショー が自動的に始まります。
	- ●挿入したメモリーに写真が入っていないときは、挿入したメモリーのトップメニュー画面 (25ページ)になります。
- スライドショーを止めるには

写 真 を 見 る ●スライドショー中、 天る/停止 を押すと、スライドショーが終了し、サムネイル画面 (26 ページ)になります。再度、スライドショーするときは、リモコンの スライドショー を 押してください。

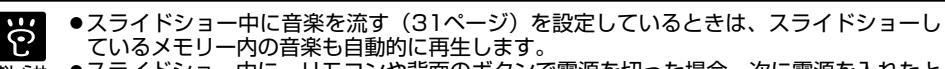

●スライドショー中に、リモコンや背面のボタンで電源を切った場合、次に電源を入れたと きは、電源を切ったときに表示していた写真からスライドショーが始まります。 おしらせ

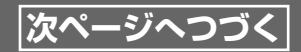

### **メモリー(メモリーカード/USBメモリー/内蔵メモリー)を選んで、 スライドショーする**

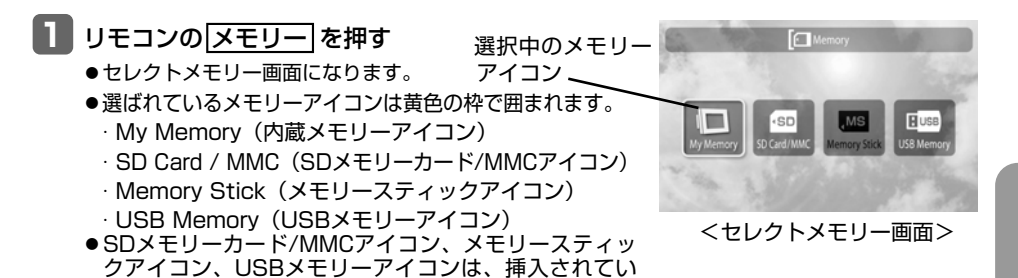

**2 ◆ で表示したい写真が入っているメモリーアイコン を選んで 及定 を押す** 

● トップメニュー画面になります。

る場合のみ選ぶことができます。

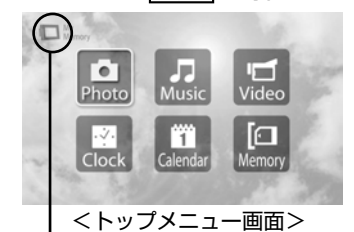

選択中のメモリーの種類を表示

**3** リモコンのスライドショー を押す

- ●スライドショー中、 展る/停止 | を押すと、スライドショーが終了し、サムネイル画面(26ページ) になります。再度、スライドショーするときは、リモコンの スライドショー を押してください。 ●スライドショーの順番は、「ファイルの並び替え」(48ページ)の設定順になります。
	-

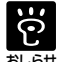

●上記操作は本体ではできません。リモコンで行なってください。 ●スライドショー中に音楽を流す(31ページ)を設定しているときは、スライドショーし おしらせ ているメモリー内の音楽を自動的に再生します。

# **スライドショーで写真を見る**

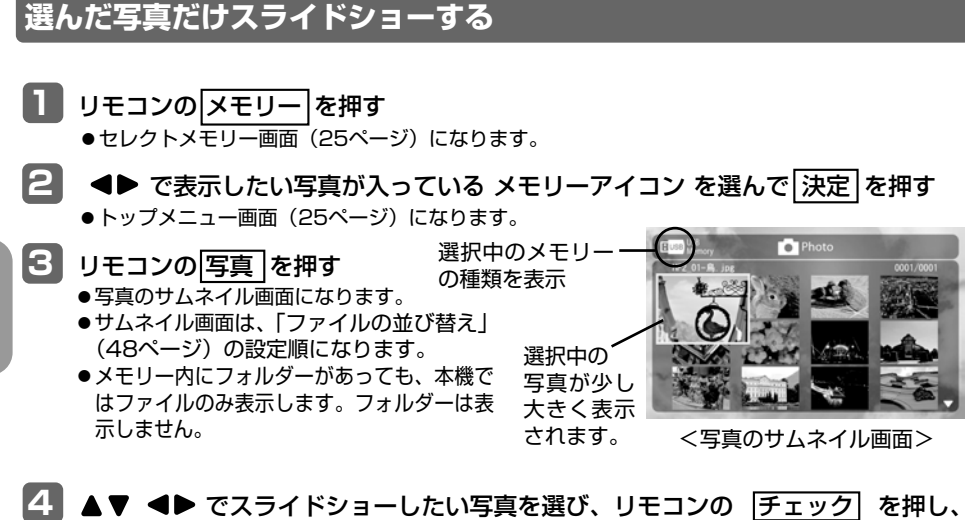

チェックマーク「V」を付ける

●画面に表示されている写真(最大12ファイル)に一度 にチェックマーク「V」を付けるときは ■設定 を押し、▲▼ で「このページ内のファイル を選択」を選び「決定」を押します。

●チェックマーク「▼」を付けた写真を選び、再度、リモ コンの チェック を押すと、チェックマーク「V」が外 れます。チェックマーク「V」は一度にまとめて外すこ とはできませんので、1枚ずつ外してください。

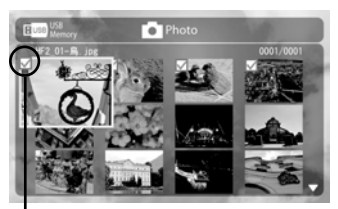

チェックマーク

**5** リモコンの スライドショー を押す

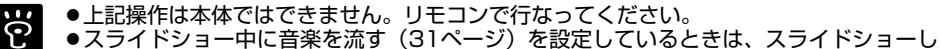

ているメモリー内の音楽を自動的に再生します。 **おしらせ** 

<sup>●</sup> チェックマークは、100ファイルを超えると付けることができません。

# **1枚表示にする**

常に1枚の写真を液晶画面に表示させておくことができます。 1枚表示中は、写真を回転させたり、拡大させることができます。

- **<sup>1</sup>** リモコンの メモリー <sup>を</sup>押<sup>す</sup> ● セレクトメモリー画面 (25ページ) になります。
- **2 <▶ で表示したい写真が入っているメモリーアイコンを選んで、 決定 を押す** ● トップメニュー画面 (25ページ) になります。

#### **<sup>3</sup>** リモコンの 写真 <sup>を</sup>押<sup>す</sup>

- ●写真のサムネイル画面 (26ページ)になります。
- ●メモリー内にフォルダーがあっても、本機ではファイルのみ表示します。フォルダーは表示 しません。

### 4 ▲▼ <▶ で写真を選び、決定 を押す

- 1枚表示になります。
- 1枚表示中 ◀▶を押して、前の写真や次の写真に切りかえることができます。

### **■ 写真を回転するには(リモコンでのみ操作可能)**

写真の1枚表示中、リモコンの 回転 を押すと、写真を回転させることができます。押すたびに、 写真が時計回り(右回り)に90度ずつ回転します。4回押すと、元の位置に戻ります。

### **■ 写真を拡大するには(リモコンでのみ操作可能)**

写真の1枚表示中、リモコンの 拡大 を押すと、2倍→4倍→8倍→標準…と写真表示サイズが 切りかわります。4回押すと、元のサイズに戻ります。

●拡大した写真は ▲▼ ◀▶ を押して、表示位置を調節することができます。

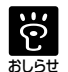

●本体には 回転 や 拡大 はありませんので、回転や拡大はリモコンで行なってください。

- ●スライドショー中は、回転や拡大はできませんので |戻る/停止 | を押して、スライドショー を終了させてから、回転や拡大を行なってください。
- 写真を拡大したまま、スライドショーすることはできません。また、写真を拡大表示すると、 画質が落ちる場合があります。
- メモリーカード/USBメモリー内の写真を回転しても、写真の日時は更新されず、回転 したまま、スライドショーすることはできません。
- ●本体背面のボタンで操作するには、戻る/停止 を数回押してトップメニュー画面 (25ペー ジ) を表示させ、● ▶ ▲ ▼ で 「Memory」を選び、「決定 を押し、● ▶で表示したい写真が 入っているメモリーを選び、決定 を押し、 で「Photo」を選び、決定 を押して、手順 4を行なってください。

# **写真のコピー**

メモリーカード/USBメモリー(外部メモリー)内の写真を、内蔵メモリーにコピーすることができ ます。

- **<sup>1</sup>** コピー元のメモリーカードやUSBメモリーを挿入する
	- 挿入したメモリーに写真ファイルが入っている場合は、自動的にスライドショーが始まります。 ● 写真ファイルが入っていない場合は、トップメニュー画面 (25ページ) が表示されます。 写真の入っているメモリーカードやUSBメモリーを挿入してください。

### **2 戻る/停止 を押す**

- 写真のサムネイル画面 (26ページ) になります。
- ●3 ▲▼ <▶ でコピーしたい写真を選び、リモコンの チェック を押し、コピーしたい 写真にチェックマーク「√」を付ける
	- 1枚だけコピーするときは、コピーしたい写真を選び、手順4に進んでください。チェック マーク「✔| は不要です。
	- ●画面に表示されている写真(最大12ファイル)に一度にチェックマーク「♥|を付けると きは |設定| を押し、▲▼ で「このページ内のファイルを選択」を選び |決定| を押し ます。
	- ●チェックマーク「♥」を付けた写真を選び、再度、リモコンの「チェック」を押すと、チェック マーク「V」が外れます。チェックマーク「V」は一度にまとめて外すことはできませんので、 1枚ずつ外してください。

■<< | 設定| を押し、 メニューから ▲▼ で 「コピー」 を選び、 決定| を押す

**5 ▲▼**で「Yes」を選び、 決定 を押す ● コピーをやめるときは、 ▲ ▼ で「No」を選び、 決定 | を押します。

**6 コピーが完了したら、戻る/停止 を押す** ● 写真のサムネイル画面 (26ページ)、または、写真の1枚表示に戻ります。

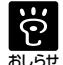

● 内蔵メモリー内の写真をメモリーカードやUSBメモリーにコピーすることはできません。 ●チェックマークは、100ファイルを超えると付けることができません。

●本体背面のボタンで操作するには 戻る/停止 | を数回押してトップメニュー画面 (25ページ) を表示させ、<
 →
で「Photo」を選び、[決定] を押し、<
→
でコピーしたい写真を選 び、手順4から行なってください。本体には「チェック がありませんので、複数の写真を コピーするときは、リモコンで行なってください。

## **写真の削除**

内蔵メモリー内の写真を削除することができます。

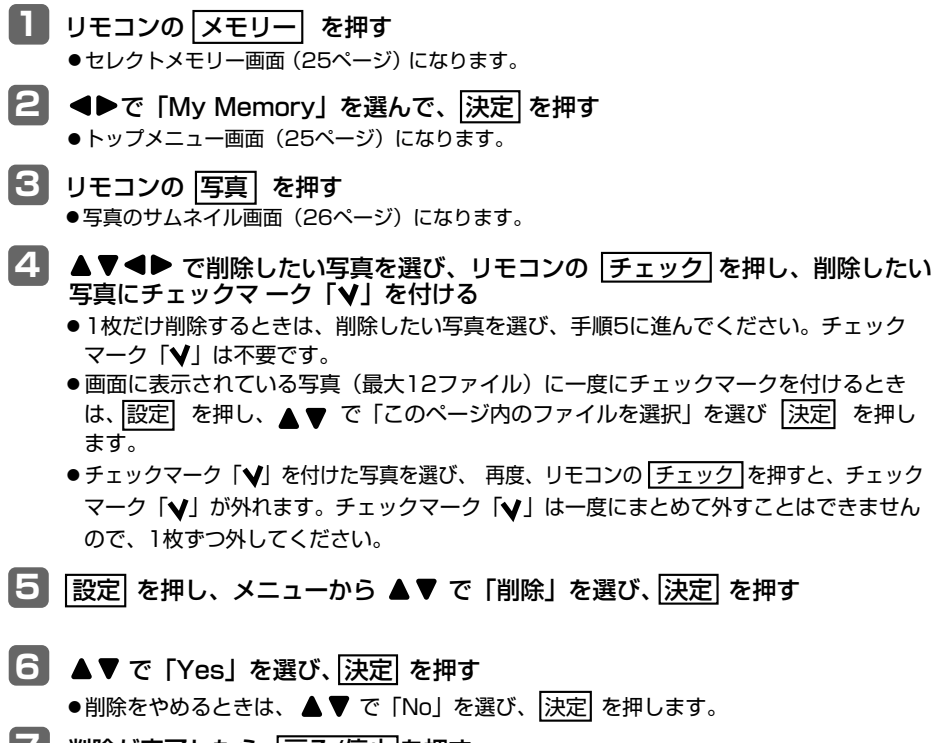

- **7 削除が完了したら、戻る/停止 を押す** 
	- 写真のサムネイル画面 (26ページ)、または、写真の1枚表示に戻ります。

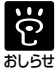

● メモリーカードやUSBメモリー内の写真を削除することはできません。

- 削除した写真は、復元できません。
- チェックマークは、100ファイルを超えると付けることができません。
	- ●本体背面のボタンで操作するには、「戻る/停止」を数回押してトップメニュー画面 (25ページ) を表示させ、▲▶▲▼で「Memory」を選び「決定|を押し、 ▲▶ で「My Memory」を選 び |決定|を押し、 ●▶ で 「Photo」を選び、 決定|を押し、▲ ▼を押して、削除したい写真 を選び、手順5から行なってください。本体には チェック がありませんので、複数の写真を 削除するときは、リモコンで行なってください。

## **写真のカラー効果を設定する**

表示する写真のカラー効果を4種類(スケッチ、 モノクロ、セピア、なし)の中から選ぶことが できます。お買い上げ時は、「なし」(標準)に 設定されています。

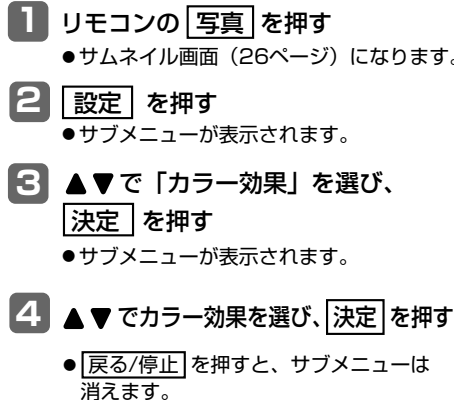

# **写真の表示サイズを変える**

写真の表示サイズを2種類(画像全体、画面い っぱい)の中から選ぶことができます。お買い 上げ時は、「画面いっぱい」に設定されています。

**<sup>1</sup>** リモコンの 写真 <sup>を</sup>押<sup>す</sup> 2 設定 を押す **63 ▲▼ で「画面表示サイズ」を選び、** |決定 |を押す ●サブメニューが表示されます。 - ● サムネイル画面(26ページ)になります。

●サブメニューが表示されます。

- **<sup>4</sup>** <sup>で</sup>表示サイズを選び、決定 <sup>を</sup>押<sup>す</sup>
	- 戻る/停止 を押すと、サブメニューは 消えます。

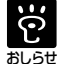

● 写真の1枚表示中 (27ページ)は、手 順2から行なってください。 <sup>おしらせ</sup> ●本体背面のボタンで操作するには、 戻る/停止 を数回押してトップメニュー 画面(25ページ)を表示させ、 **←▶で「Photo」を選び、決定な押し、** 手順2から行なってください。

- $\overline{\ddot{c}}$ ● 動画の表示サイズを変えることはできま せん。
- <sup>おしらせ</sup> 写真の 1 枚表示中(27ページ)は、手 順2から行なってください。
	- ●本体背面のボタンで操作するには、 戻る/停止 を数回押してトップメニュー 画面(25ページ)を表示させ、 **←▶で「Photo」を選び、決定を押し、** 手順2から行なってください。

# **スライドショー間隔を変える**

スライドショーで次の写真に切りかわる間隔を 8種類(5秒、10秒、30秒、1分、5分、10分、 1時間、24時間)の中から選ぶことができます。 お買い上げ時は、「5秒」に設定されています。

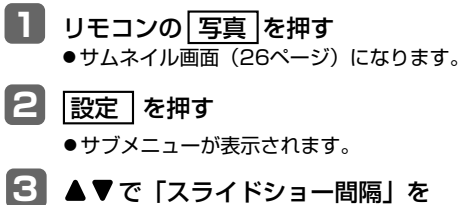

- 選び、決定 を押す ●サブメニューが表示されます。
- 4 ▲▼で間隔を選び、決定 を押す
	- 戻る/停止 を押すと、 サブメニューは 消えます。

# **スライドショー中に音楽を流す**

写真と同じメモリーに入っている音楽(MP3形 式、WMA形式)を、スライドショー中に流す ことができます。お買い上げ時は、設定されて います。(音量は「音量3」)

- **<sup>1</sup>** リモコンの 写真 <sup>を</sup>押<sup>す</sup> ● サムネイル画面 (26ページ) になります。
- **2** 設定 を押す ●サブメニューが表示されます。
- **<sup>3</sup>** <sup>で</sup>「スライドショー+音楽」<sup>を</sup> 選び、決定 を押す
	- ●サブメニューが表示されます。
- **44 ▲▼ で「設定」または「解除」を** 選び、決定 を押す
	- 戻る/停止 を押すと、 サブメニューは 消えます。

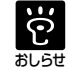

- スライドショーしているメモリー内の音 楽を、すべて繰り返し再生します。ただ し、同じメモリーに音楽が入っていない 場合は、音楽を流すことはできません。
	- スライドショー中に音量の調整や消音 の設定ができます。(38ページ)また、 音量表示は操作後、約3秒で消えます。
	- ●「スライドショー+音楽|に設定すると、 音楽再生中に本体を回転すると(18ペー ジ)、曲の始めから再生されます。
	- 写真の1枚表示中 (27ページ)は、手 順2から行なってください。
	- ●本体背面のボタンで操作するには、 戻る/停止 を数回押してトップメニュー 画面(25ページ)を表示させ、 で「Photo」を選び、決定 を押し、 手順2から行なってください。

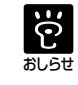

● 写真サイズやスライドショーパターンに よっては、設定したスライドショー間隔 で写真が切りかわらないことがあります。

- 写真の1枚表示中(27ページ)は、手 順2から行なってください。
- 本体背面のボタンで操作するには、 戻る/停止 を数回押してトップメニュー 画面(25ページ)を表示させ、

で「Photo」を選び、決定 を押し、 手順2から行なってください。

# **スライドショーパターンを選ぶ**

スライドショーで、次の写真に切りかわるときの特殊効果パターンを17種類の中から選ぶことが できます。お買い上げ時は、「ランダム」に設定されています。

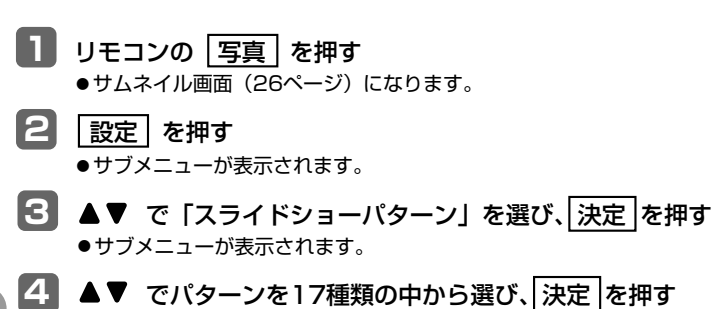

● 戻る/停止 を押すと、サブメニューは消えます。

#### ■ スライドショーパターンの種類 (17種類)

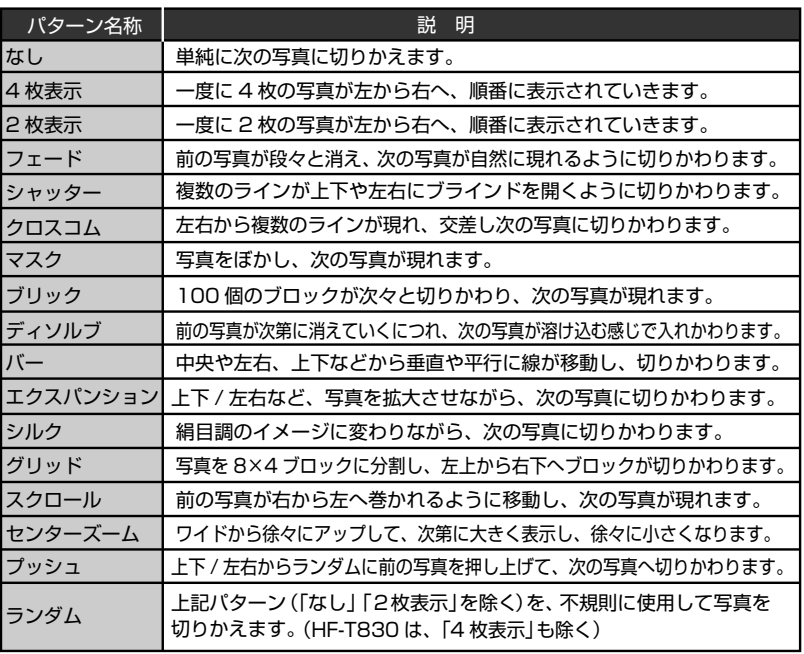

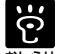

● 写真の1枚表示中(27ページ)は、手順2から行なってください。

●本体背面のボタンで操作するには、戻る/停止 を数回押してトップメニュー画面 (25ページ) <sub>おしらせ</sub> を表示させ、●▶で「Photo」を選び、[決定] を押し、手順2から行なってください。

# **写真の明るさ/コントラストなどを調節する**

スライドショーや写真の1枚表示で表示する写真の「明るさ」と「コントラスト」をそれぞれ16 段階、「シャープ」を7段階の中から選ぶことができます。お買い上げ時は、「明るさ」は「8」、 「コントラスト」は「15」(HF‑T830の場合は「8」)、「シャープ」は「0」(HF‑T830の場合は「2」) に設定されています。

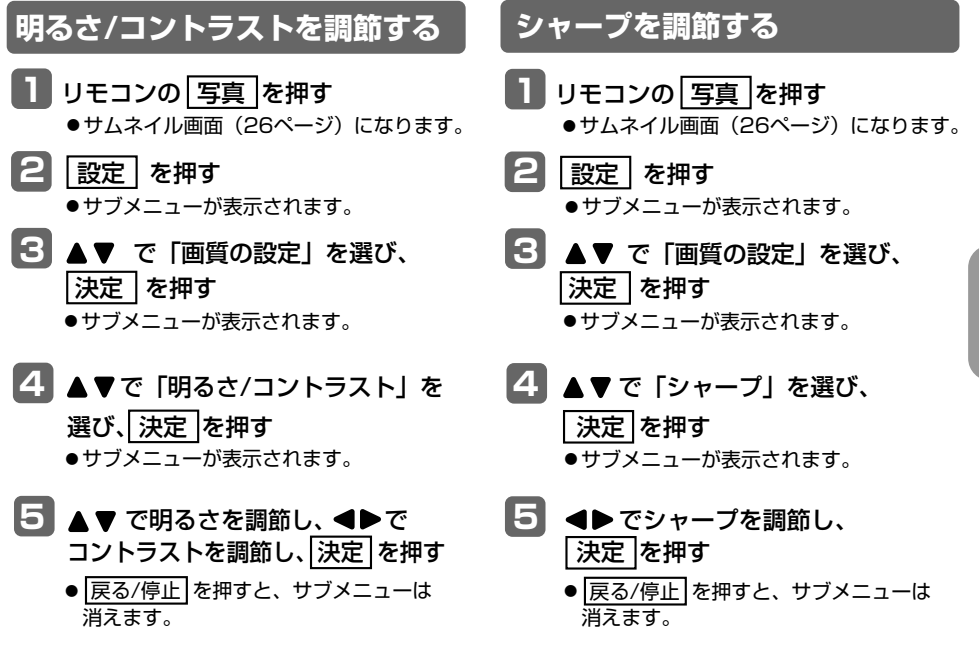

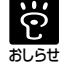

● 写真の1枚表示中 (27ページ)は、手順2から行なってください。 ●本体背面のボタンで操作するには、「戻る/停止」を数回押してトップメニュー画面(25ページ) <sub>おしらせ</sub> を表示させ、●▶で「Photo」を選び、[決定] を押し、手順2から行なってください。

# **動画を見る**

動画を再生することができます。お買い上げ時、動画は内蔵メモリーに入っておりません。 動画は、Motion JPEG、MPEG‑4 AVC/H.264、ハイビジョン形式の再生が可能です。再生中は 音量を変えることができます。お買い上げ時は、「音量3」に設定されています。 動画の画面表示サイズは、変えることができません。

### **メモリー(メモリーカード/USBメモリー/内蔵メモリー)を選んで、 動画を再生する**

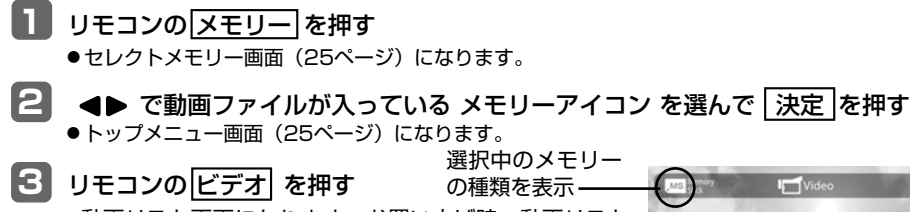

- ●動画リスト画面になります。お買い上げ時、動画リスト は、「ファイルの並び替え」の設定順に表示されます。 変えることもできます。(48ページ)
- メモリー内にフォルダーがあっても、本機ではファイル のみ表示します。フォルダーは表示しません。

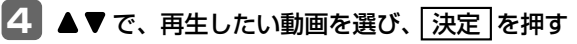

● 動画が再生されます。お買い上げ時、メモリー内のすべ てのファイルを繰り返し再生するよう設定されていま す。変えることもできます。(35ページ)

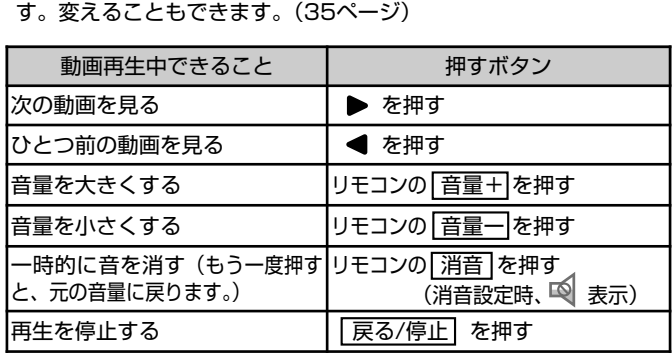

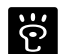

- 本体背面のボタンでも操作できます。操作方法は55ページをご覧ください。
- ●本体では音量の調節はできませんので、リモコンで行なってください。 ●動画はあらゆるファイル形式を再生できるものではありません。 おしらせ
	- |音量一|を押して、最小にすると音が消え、一時的に 9 が表示されます。また、|消音| を 押すと一時的に音が消え、もう一度押すと元の音量に戻りますが、音量+ でも消音を解除 することができます。音量の調整や消音の設定は、動画再生中のみ操作できます。
	- 消音に設定中、ACアダプターを抜くと、消音は解除されます。
	- ●音量の表示は操作後、約3秒で消えます。
	- ●ファイルが壊れている場合は、 及定 を押しても動作せず、次のファイルを再生します。
	- ●外部メモリーが挿入されていない状態で、内蔵メモリーに写真ファイルがなく動画ファイ ルがあるときは、本機の電源を入れると、自動的に動画が再生されます。

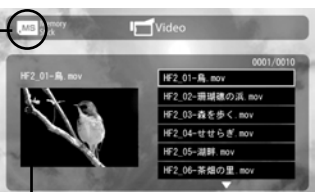

選択中の動画がプレビュー 表示されます。 <動画リスト画面>

# **動画の再生方法(繰り返し設定)**

動画の再生方法を3種類の中から選ぶことができます。お買い上げ時は、「全ファイルを繰り返し」 に設定されています。

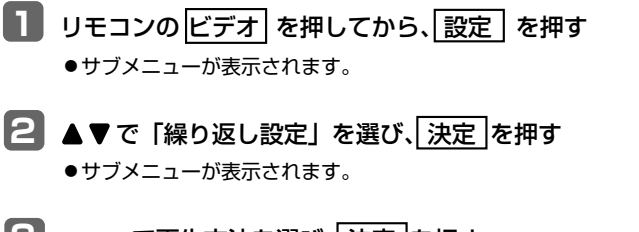

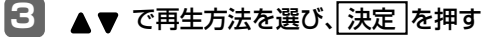

- 展る/停止 を押すと、サブメニューは消えます。
- 動画の再生方法 (3種類)

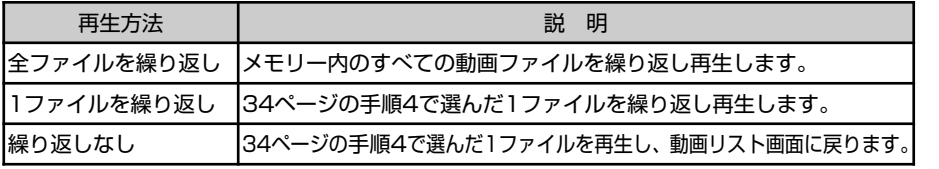

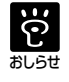

●本体背面のボタンで操作するには、「戻る/停止」を数回押してトップメニュー画面 (25ページ) を表示させ、 で「Video」を選び、決定 を押し、設定 を押して、手順2から行なっ てください。

## **動画ファイルのコピー**

メモリーカード/USBメモリー(外部メモリー)内の動画ファイルを、内蔵メモリーにコピーするこ とができます。

- **<sup>1</sup>** コピー元のメモリーカードやUSBメモリーを挿入する
	- ●挿入したメモリーに写真ファイルが入っている場合は、自動的にスライドショーが始まりま す。戻る/停止 を押してスライドショーを止めてください。(写真のサムネイル画面(26 ページ)が表示されます。)
- **2** リモコンの ビデオ を押す
	- ●動画リスト画面(34ページ)になります。
- ■<■ ▲▼ でコピーしたい動画を選び、リモコンの Fエック を押し、コピーしたい 動画にチェックマーク「√」を付ける
	- 1ファイルだけコピーするときは、コピーしたい動画を 選び、手順4に進んでください。チェックマーク「✔! は不要です。
	- ●画面に表示されている動画(最大6ファイル、HF-T830は最大8ファイル)に、一度にチェックマーク「VI を付けるときは 設定 を押し、 で「このペー ジ内のファイルを選択」を選び 及定 を押します。
	- チェックマーク「✔| を付けた動画を選び、再度、リモコ ンの チェック を押すと、チェックマーク「V」が外れ ます。チェックマーク「♥」は一度にまとめて外すこと はできませんので、1ファイルずつ外してください。

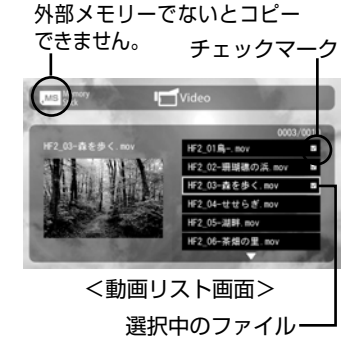

- |4 |設定 を押し、メニューから ▲▼ で「コピー」を選び、決定 を押す
- **5 ▲▼で「Yes」を選び、決定 を押す** ● コピーをやめるときは、 ▲ ▼ で 「Nol を選び、 [決定] を押します。
- **<sup>6</sup>** コピーが完了したら、戻る/停止 <sup>を</sup>押<sup>す</sup>
	- ●動画リスト画面に戻ります。

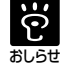

● 内蔵メモリー内の動画をメモリーカードやUSBメモリーにコピーすることはできません。

● チェックマークは、100ファイルを超えると付けることができません。 ●本体背面のボタンで操作するには、戻る/停止 を数回押してトップメニュー画面 (25ページ) を表示させ、 ● ▶ ▲ ▼ で「Memory」を選び、「決定 | を押し、 ● ▶ でコピー元のメモリー アイコンを選び、「決定 を押し、●▶ で「Video」を選び、「決定 を押し、▲ ▼で、コピーし たい動画を選び、手順4から行なってください。また、本体には「チェック」がありませんので、 複数の動画をコピーするときは、リモコンで行なってください。

## **動画ファイルの削除**

内蔵メモリー内の動画ファイルを、削除することができます。

**<sup>1</sup>** リモコンの メモリー <sup>を</sup>押<sup>す</sup> **2 ◆▶ で 「My Memory」を選んで、 決定 を押す <sup>3</sup>** リモコンの ビデオ <sup>を</sup>押<sup>す</sup> ■ ▲▼ で削除したい動画を選び、リモコンの チェック を押し、 削除したい動画にチェックマ ーク「♥」を付ける 5 |設定 を押し、メニューから ▲▼ で 「削除」を選び、 決定 を押す **6 ▲▼ で「Yes」を選び、決定 を押す 7 削除が完了したら、戻る/停止 を押す** ●1ファイルだけ削除するときは、削除したい動画を選び、手順5に進んでください。 チェックマーク「✔| は不要です。 ●画面に表示されている動画(最大6ファイル、HF-T830は最大8ファイル)に一度に チェックマーク「♥」を付けるときは、「設定」を押し、▲▼ で「このページ内の ファイルを選択」を選び |決定| を押します。 ● チェックマーク「♥」を付けた動画を選び、再度、リモコンの チェック を押すと、 チェックマーク「♥」が外れます。チェックマーク「♥」は一度にまとめて外すことは できませんので、1ファイルずつ外してください。 ●削除をやめるときは、▲▼ で「No」を選び、及定 を押します。 ● 動画リスト画面 (34ページ) になります。 ● 動画リスト画面に戻ります。 ● セレクトメモリー画面 (25ページ) になります。 ● トップメニュー画面 (25ページ) になります。

- $\ddot{\Omega}$ おしらせ
- メモリーカードやUSBメモリー内の動画を削除することはできません。
	- 削除した動画は、復元できません。
	- チェックマークは、100ファイルを超えると付けることができません。
		- ●本体背面のボタンで操作するには、「戻る/停止」を数回押してトップメニュー画面 (25ページ) を表示させ、 ● ▶ ▲ ▼で「Memory」を選び、「決定」を押し、 ● ▶ で「My Memory」を選び、 「決定」を押し、●▶で「Video」を選び、決定 を押し、▲♥で、削除したい動画を選び、手 順5から行なってください。また、本体には [チェック] がありませんので、複数の動画を削除 するときは、リモコンで行なってください。

MP3形式とWMA形式の音楽を再生することができます。再生された音楽は本機のスピーカーから 流れます。再生中は音量を変えることができます。お買い上げ時は、「音量3」に設定されています。

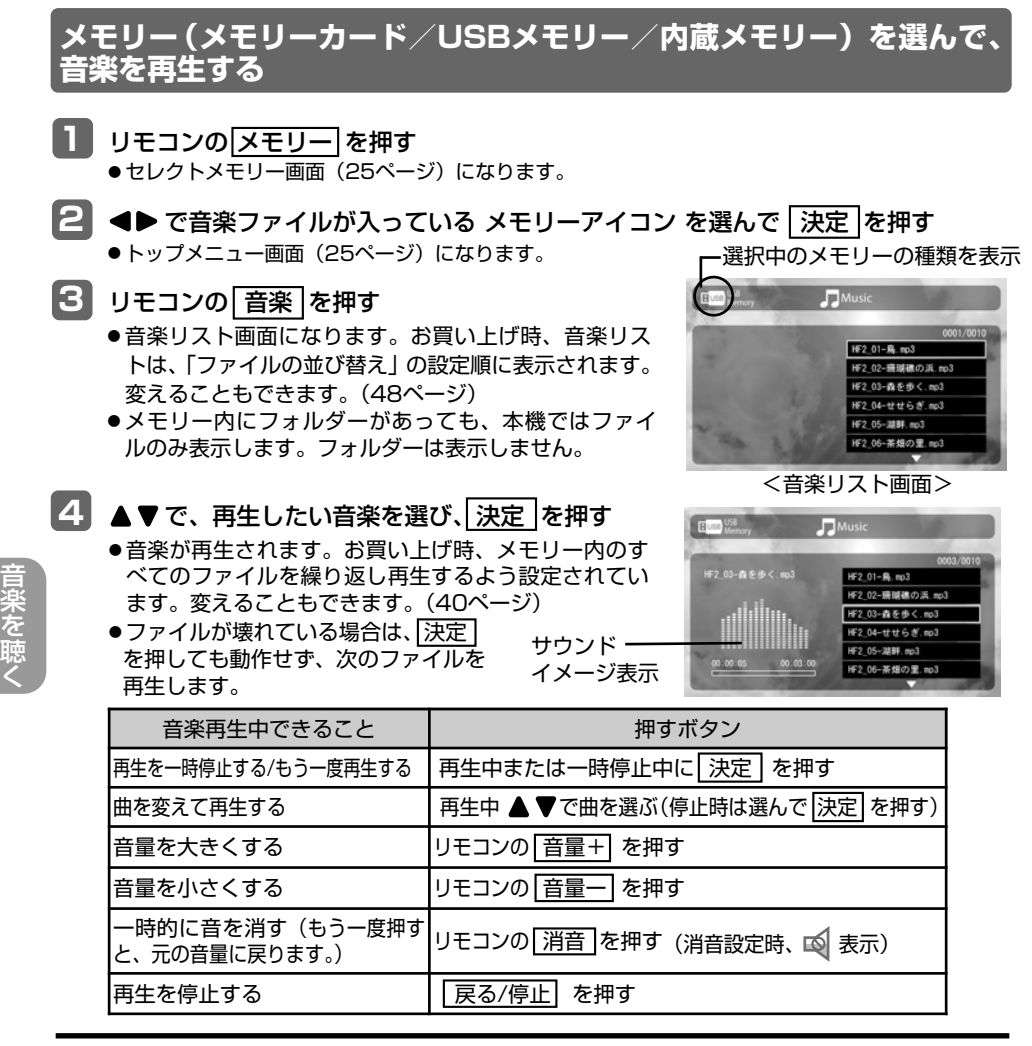

 $\overline{\ddot{c}}$ おしらせ

- ●本体背面のボタンでも操作できます。操作方法は55ページをご覧ください。
- ●本体では音量の調節はできませんので、リモコンで行なってください。
- ●音楽はあらゆるファイル形式を再生できるものではありません。
	- 音量ー を押して、最小にすると音が消え、一時的に 9 が表示されます。また、 消音 を 押すと一時的に音が消え、もう一度押すと元の音量に戻りますが、音量+ でも消音を解除 することができます。音量の調整や消音の設定は、音楽再生中のみ操作できます。
	- ●消音に設定中、ACアダプターを抜くと、消音は解除されます。
	- ●音量の表示は操作後、約3秒で消えます。
	- ●音楽再生中に ▲ ▼ を押すと、再生中の音楽は止まり、選択されている音楽が再生されます。

■ 40ページの音楽の再生方法(繰り返し設定)を「選択ファイルを繰り返し」に設定<br>- しておくと、下記操作で選んだ音楽だけ再生させることができます。 しておくと、下記操作で選んだ音楽だけ再生させることができます。

**選んだ音楽だけ再生する**

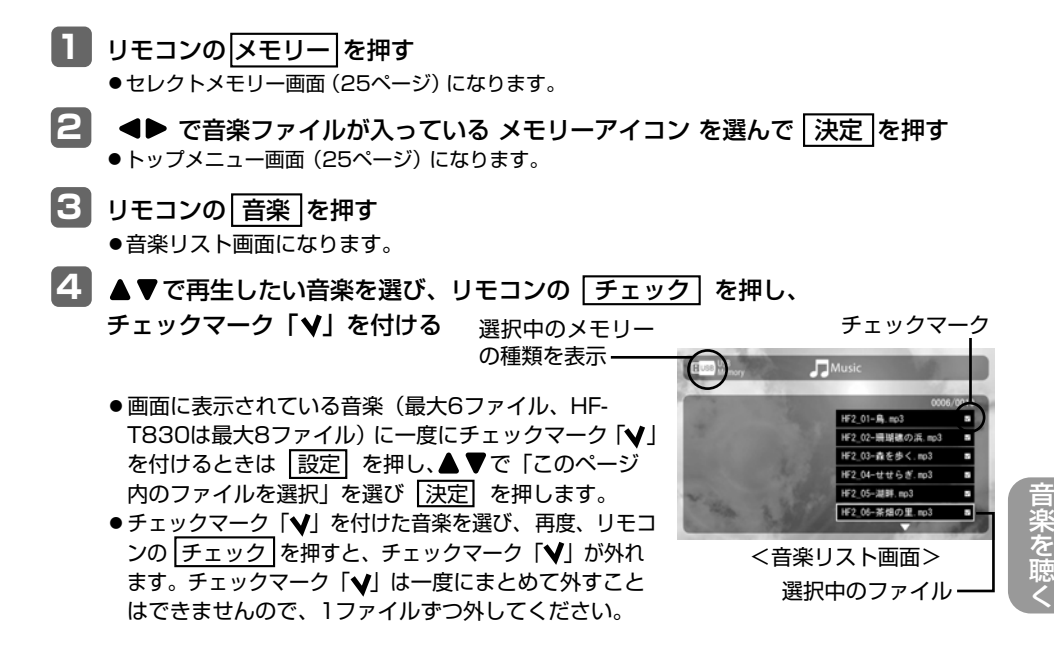

### **5** 決定 を押す

●音楽が再生されます。お買い上げ時、メモリー内のす べてのファイルを繰り返し再生するよう設定されてい ます。変えることもできます (40ページ)

- ●上記操作は本体ではできません。リモコンで行なってください。 ●チェックマークは、100ファイルを超えると付けることができません。
- ●チェックマークを付けて選んだ音楽だけ再生中に ▲ ▼ を押しても音楽は切りかわりません。

**39**

# **音楽の再生方法(繰り返し設定)**

音楽のみを再生するとき、音楽の再生方法を3種類の中から選ぶことができます。お買い上げ時は、 「全ファイルを繰り返し」に設定されています。

**1 リモコンの 音楽 を押してから、設定 を押す** ●サブメニューが表示されます。

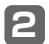

2 ▲▼で「繰り返し設定」を選び、及定 を押す

●サブメニューが表示されます。

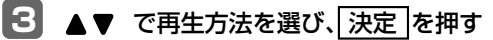

● 展る/停止 を押すと、サブメニューは消えます。

■ 音楽の再生方法 (3種類)

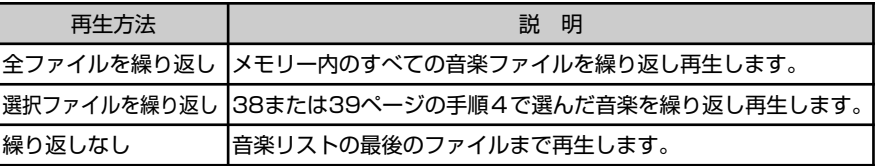

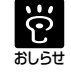

●本体背面のボタンで操作するには、戻る/停止 を数回押してトップメニュー画面 (25ページ) を表示させ、 ● ● で「Music」を選び、「決定 を押し、「設定 を押して、手順2から行なっ てください。

メモリーカード/USBメモリー(外部メモリー)内の音楽ファイルを、内蔵メモリーにコピーするこ とができます。

- **<sup>1</sup>** コピー元のメモリーカードやUSBメモリーを挿入する
	- ●挿入したメモリーに写真ファイルが入っている場合は、自動的にスライドショーが始まりま す。戻る/停止 を押してスライドショーを止めてください。(写真のサムネイル画面が表示 されます。 26ページ)
- **<sup>2</sup>** リモコンの 音楽 <sup>を</sup>押<sup>す</sup>
	- ●音楽リスト画面 (39ページ)になります。
- ■<■ ▲▼でコピーしたい音楽を選び、リモコンの チェック を押し、コピーしたい 音楽にチェックマーク「Ⅴ」を付ける
	- ●1ファイルだけコピーするときは、コピーしたい音楽を選び、手順4に進んでください。 チェックマーク「V」は不要です。
	- ●画面に表示されている音楽(最大6ファイル、HF-T830は最大8ファイル)に、一度にチ ェックマーク「✔」を付けるときは |設定| を押し、▲▼で「このページ内のファイルを 選択」を選び |決定| を押します。
	- チェックマーク「✔」を付けた音楽を選び、再度、リモコンの [チェック] を押すと、チェック マーク「V」が外れます。チェックマーク「V」は一度にまとめて外すことはできませんの で、1ファイルずつ外してください。
- **<sup>4</sup>**設定 <sup>を</sup>押し、メニューから <sup>で</sup>「コピー」を選び、決定 <sup>を</sup>押<sup>す</sup>
- **5** ▲▼ で 「Yes」を選び、 決定 を押す ● コピーをやめるときは、▲ ▼ で 「No」を選び、及定 を押します。
- **<sup>6</sup>** コピーが完了したら、戻る/停止 <sup>を</sup>押<sup>す</sup> ●音楽リスト画面に戻ります。

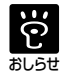

- 内蔵メモリー内の音楽をメモリーカードやUSBメモリーにコピーすることはできません。
- ●チェックマークは、100ファイルを超えると付けることができません。
- **41 楽し一ラード・リング・ディートンの音楽ファイルを、内容を持ち、高速スティルを、およいことができます。<br>メモリーカード JUBBメモリー 外部メモリー 外の音楽ファイルを、内容メモリーにコピーすることができます。<br>- サイル区がデリーに写真ファイルが入っている場合は、日期的にスライドショーが過ぎり表示<br>- サスルのメモリーカードやUSBメモリーを挿入する<br>- サスルと、デリーロートのコピートのようになります。<br>- コピーコンの[** ●本体背面のボタンで操作するには、 戻る/停止 を数回押してトップメニュー画面 (25ページ) を表示させ、 ● ▶ ▲ ▼ で 「Memory」を選び、 [決定] を押し、 ● ▶ でコピー元のメモリー アイコンを選び、決定 を押し、●▶ で「Music」を選び、決定を押し、▲▼で、コピーし たい音楽を選び、手順4から行なってください。また、本体には チェック がありませんので、 複数の音楽をコピーするときは、リモコンで行なってください。

## **音楽ファイルの削除**

内蔵メモリー内の音楽ファイルを、削除することができます。

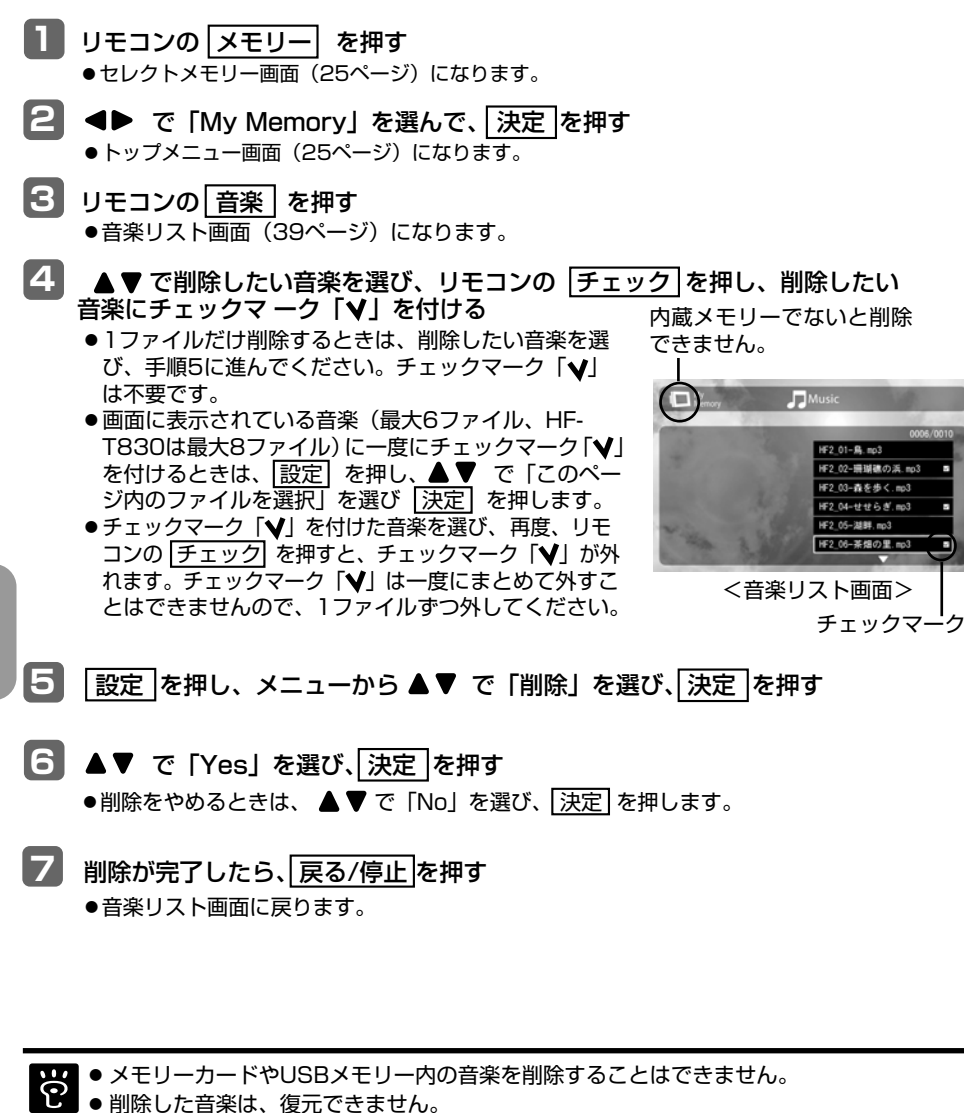

**iF2 02-珊瑚礁の浜 mg**  $+4 + 6 + 10 = 0.3$ 

- <sup>おしらせ</sup> ●チェックマークは、100ファイルを超えると付けることができません。
	- ●本体背面のボタンで操作するには、「戻る/停止】を数回押してトップメニュー画面 (25ページ) を表示させ、 ● ▶ ▲ ▼で「Memory」を選び、「決定」を押し、 ● ▶ で「My Memory」を選び、 お定 を押し、 ●●で「Music」を選び、「決定 を押し、▲ ♥で、削除したい音楽を選び、 手順5から行なってください。また、本体には「チェック」がありませんので、複数の音楽を 削除するときは、リモコンで行なってください。

**42**

音 楽 を 聴

# **日付と時刻の設定**

日付と時刻を設定すると、時計表示(44ページ)、アラーム機能(45ページ)、自動電源タイマー機 能(46ページ)、カレンダー表示(47ページ)を正しく動作させることができます。 お買い上げ時、本機の時計は、電源が入ると自動的に2000年1月1日午前0時から動き始めます。

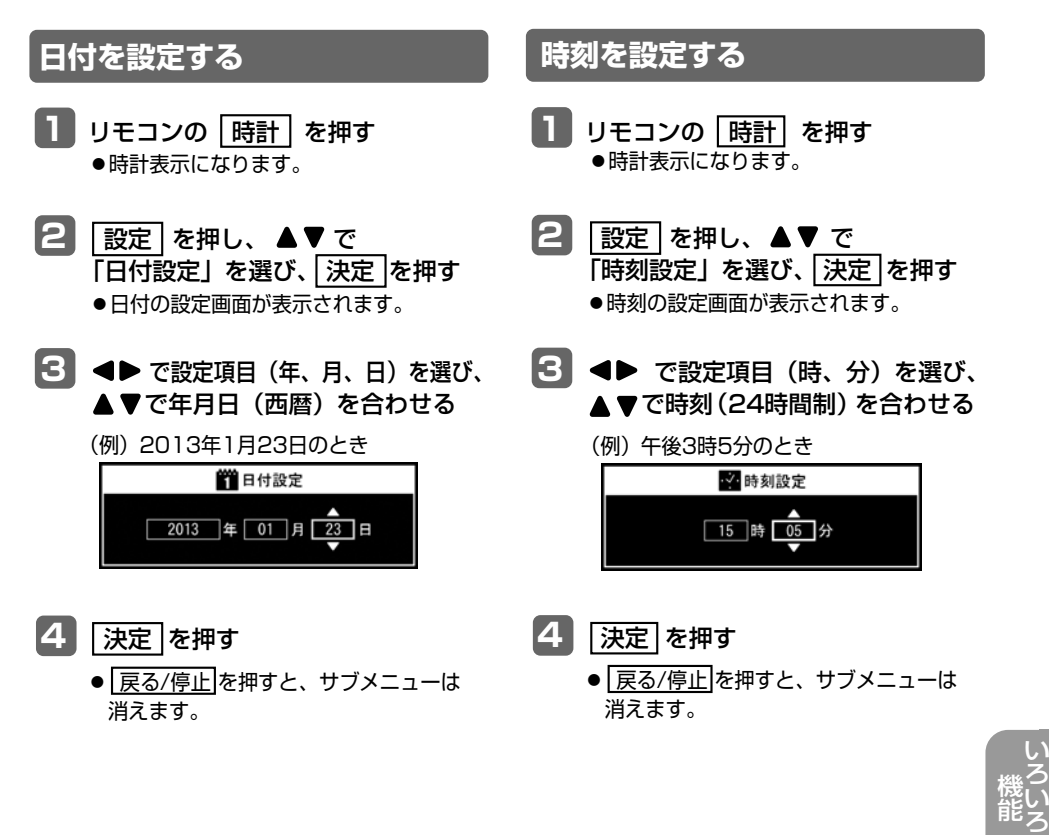

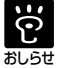

- ●手順1で、リモコンの 時計 のかわりに カレンダー を押しても、日付と時刻を設定すること ができます。
- ●本体背面のボタンで操作するには、「戻る/停止 を数回押してトップメニュー画面 (25ページ) を表示させ、▲▼で「Clock」を選び、「決定| を押して、手順2から行なってください。
- 時計の精度には、若干の誤差があります。定期的な時刻補正をおすすめします。
- ●約2時間以上の停電またはACアダプターを外した状態が続くと、日付や時刻が正しく表示 されなくなります。
- ●現在日時と誤差が生じた場合は、日付と時刻を設定し直してください。

な

## **時計表示の選択**

常時、時計を表示させておくことができます。9種類の中から選ぶことができます。お買い上げ時は、 「アナログクロック1」に設定されています。

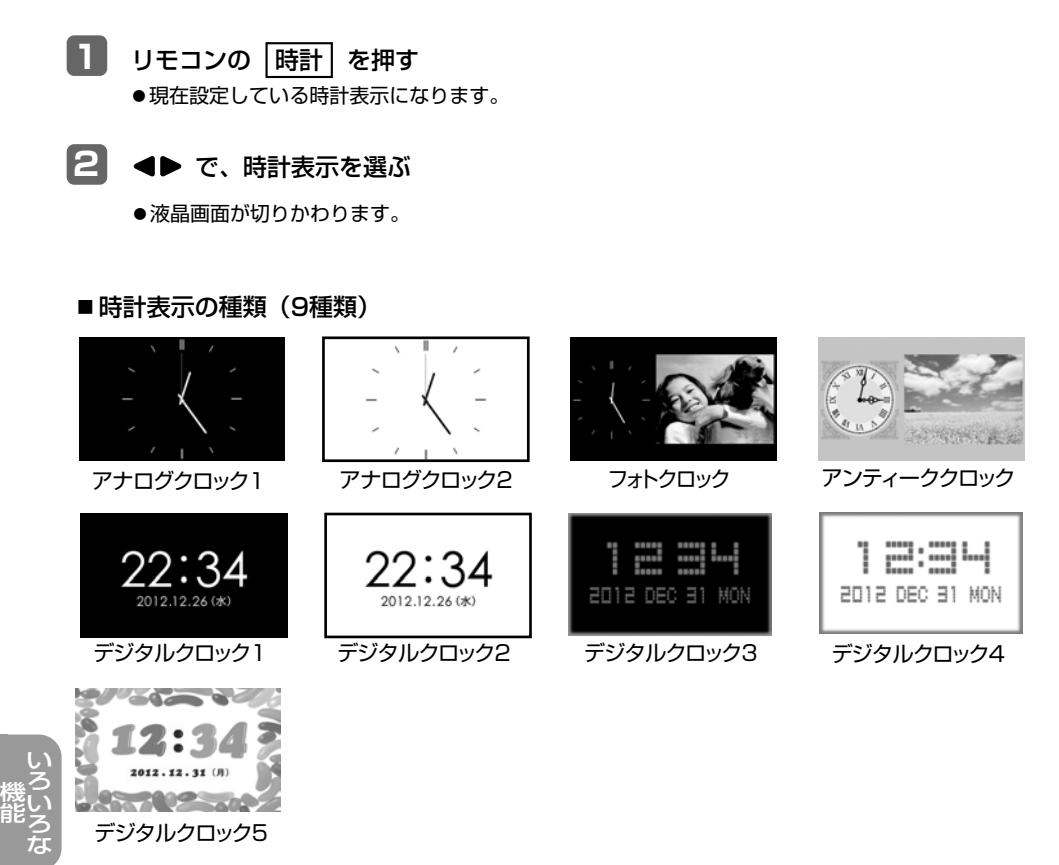

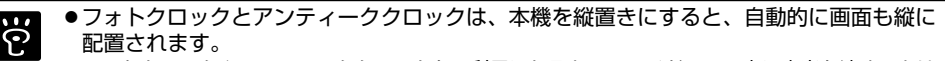

●フォトクロックやアンティーククロックをご利用になると、スライドショー中に音楽を流すことは できません。(31ページ)また、スライドショーパターン (32ページ)の設定は反映されません。 おしらせ

●本体背面のボタンで操作するには、「戻る/停止| を数回押してトップメニュー画面 (25ページ) を表示させ、 で「Clock」を選び、決定 を押して、手順2を行なってください。

## **アラームの設定**

設定した時刻になると、アラーム音またはメロディでお知らせすることができます。アラーム回数は 3種類(1回、毎日、解除)から選ぶことができます。日付と時刻の設定(43ページ)を行なってか ら、本機能をお使いください。お買い上げ時は、アラームは解除されています。

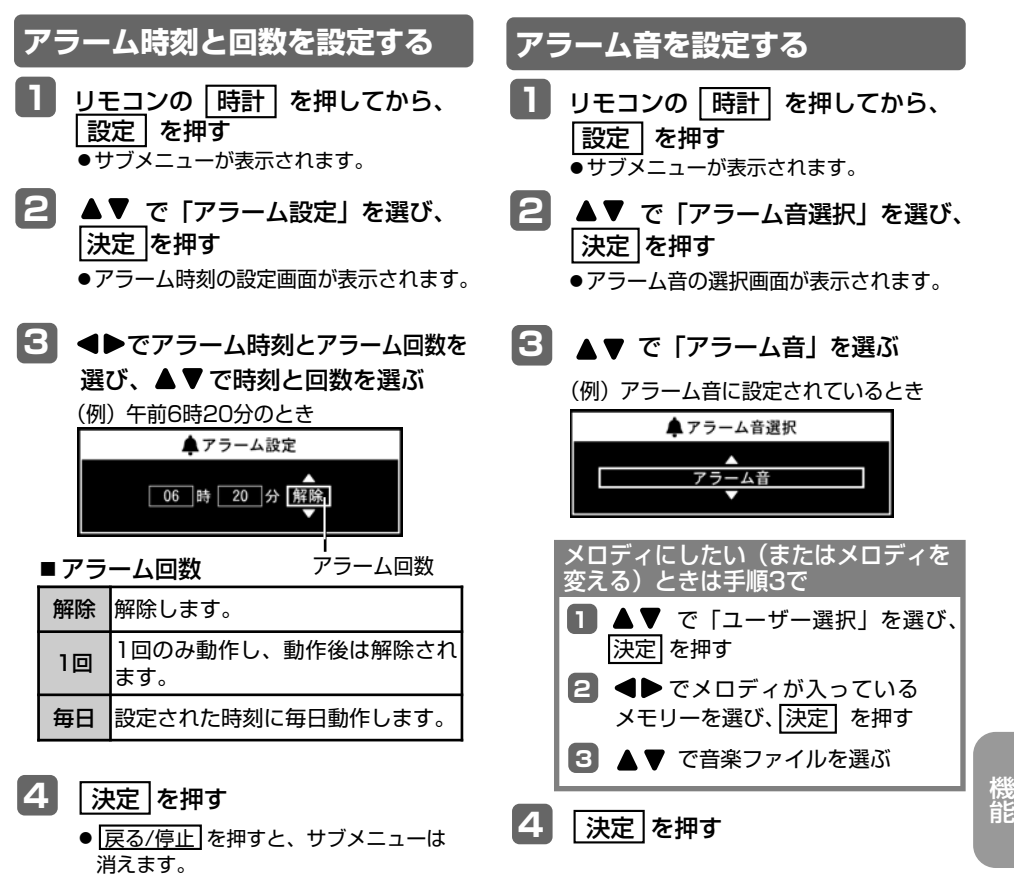

■ アラームが鳴っているときは、 | 決定 | を押して止めてください。

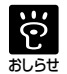

●新たにメロディを選び直すと、メロディが変わります。

●現在日時と誤差が生じた場合は、日付と時刻を設定し直してください。(43ページ)

- ●10MB以上の音楽ファイルは、アラームメロディとして設定できません。
- アラーム音は、約1分経過すると止まります。
- ●アラームの音量は、音楽を再生している音量と同じです。お買い上げ時は、「音量3」に設 定されています。消音にしているとアラームは鳴りません。(音量 34・38ページ)
- ●本機がパソコンに接続されているときは、アラーム機能は、はたらきません。
- ●本体背面のボタンで操作するには、展る/停止 を数回押してトップメニュー画面 (25ページ) を 表示させ、▲▼ で「Clock」を選び、[決定] のあとに[設定] を押して、手順2から行なっ てください。

い ろ い ろ な

# **自動電源タイマーの設定**

設定した時刻になると、自動的に電源を入れたり(入タイマー)、電源を切ること(切タイマー) ができます。日付と時刻の設定(43ページ)を行なってから、本機能をお使いください。お買い 上げ時は、解除されています。

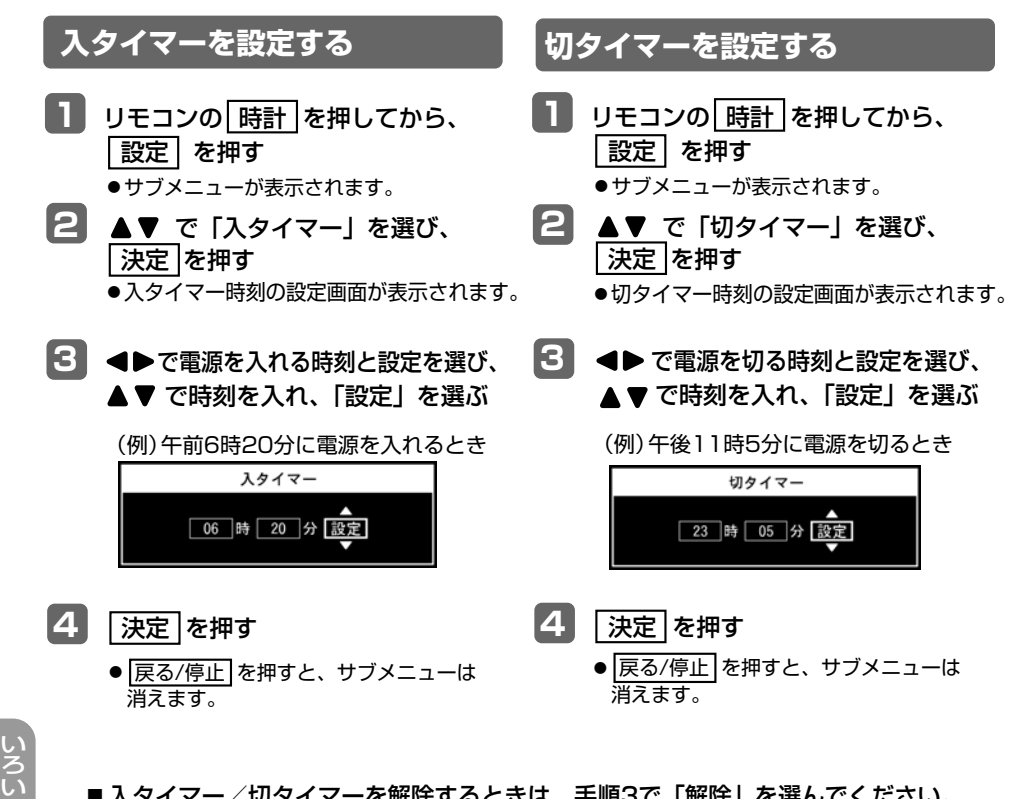

■ 入タイマー/切タイマーを解除するときは、手順3で「解除」を選んでください。

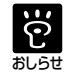

●本体背面のボタンで操作するには、「戻る/停止」を数回押してトップメニュー画面(25 ページ)を表示させ、▲▼で「Clock」を選び、決定 のあとに 設定 を押して、手順 2から行なってください。

ろ な

機 能

# **カレンダー表示の選択**

常時、カレンダーを表示させておくことができます。4種類の中から選ぶことができます。お買い上 げ時は、「スタンダードカレンダー1」に設定されています。

**<sup>1</sup>** リモコンの カレンダー <sup>を</sup>押<sup>す</sup>

● 現在設定している時計表示になります。

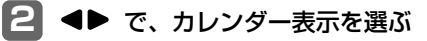

● 液晶画面が切りかわります。

## ■カレンダー表示の種類(4種類)<br>2002×110 2002×2002 2002×110 2002×110

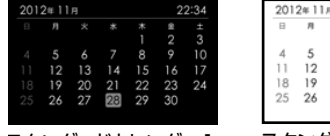

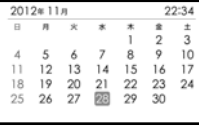

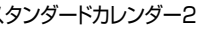

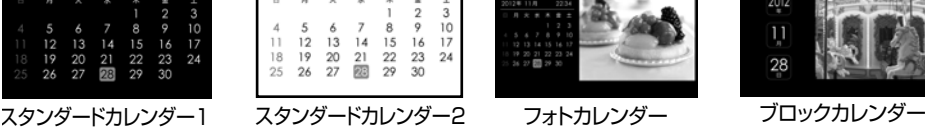

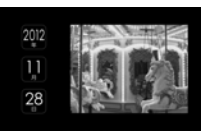

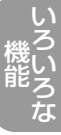

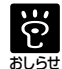

●ブロックカレンダーは、本機を縦置きにすると、自動的に画面も縦に配置されます。

●フォトカレンダーまたはブロックカレンダーをご利用になると、スライドショー中に音楽 を流すことはできません。(31ページ)また、スライドショーパターン(32ページ)の 設定は反映されません。

●本体背面のボタンで操作するには、「戻る/停止 | を数回押してトップメニュー画面(25ページ)を 表示させ、▲▼で「Calendar」を選び、「決定 を押して、手順2を行なってください。

# **言語設定**

本体の液晶画面で表示される設定画面のメニュー の表示言語を、2カ国語(日本語、英語)の中から 選ぶことができます。お買い上げ時は、「日本語」 に設定されています。

- **<sup>1</sup>** <sup>戻</sup>る/停止 <sup>を</sup>数回押してから、 トップメニュー画面(25ページ)<sup>を</sup> 表示させる
- **2 感定 を押して、▲▼で** 「言語設定」を選ぶ
- **<sup>3</sup>** 決定 <sup>を</sup>押<sup>す</sup> ●サブメニューが表示されます。
- 4 ▲▼ で言語を選び、決定 を押す
	- 戻る/停止 を押すと、 サブメニューは 消えます。

# **ファイルの並び替えをする**

サムネイル画面 (26ページ) やスライドショー の順番、動画や音楽のリスト画面 (34・38ペー ジ)の再生する順番を4種類の中から選ぶことが できます。お買い上げ時は、「ファイル名昇順」 に設定されています。

- **<sup>1</sup>** <sup>戻</sup>る/停止 <sup>を</sup>数回押してから、 トップメニュー画面 (25ページ) を 表示させる
- **2 感定を押して、▲▼で** 「ファイルの並び替え」を選ぶ
- **<sup>3</sup>** 決定 <sup>を</sup>押<sup>す</sup>

● サブメニューが表示されます。

- 4 ▲▼ で並び順を選び、決定 を押す
	- 戻る/停止 を押すと、 サブメニューは 消えます。

■ ファイルの並び替えメニュー (4種)

| ファイル名昇順 | ファイル名の昇順に<br>並べます。     |
|---------|------------------------|
| ファイル名降順 | ファイル名の降順に<br>並べます。     |
| 日時昇順    | ファイルの更新日時の<br>昇順に並べます。 |
| 日時降順    | ファイルの更新日時の<br>降順に並べます。 |

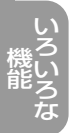

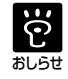

● 本体背面のボタンでも操作できます。 (12~13ページ)

- 本体背面のボタンでも操作できます。  $\mathbf{P}$ (12~13ページ)
- <sup>おしらせ</sup> ●本機でファイルの更新日時を確認する ことはできません。
	- ファイル名が9文字を超えていると、 ファイルの並び替えが正しく行なわれな い場合があります。

# **サラウンド設定**

バーチャルワイドテクノロジー搭載により、豊か な臨場感とステレオ感をお楽しみいただけます。 お買い上げ時は、「設定」になっています。 \*再生する曲や効果音によって差があります。

- **<sup>1</sup>** <sup>戻</sup>る/停止 <sup>を</sup>数回押してから、 トップメニュー画面(25ページ)<sup>を</sup> 表示させる
- **2 感定を押して、▲▼で** 「サラウンド設定」を選ぶ
- **<sup>3</sup>** 決定 <sup>を</sup>押<sup>す</sup>
	- ●サブメニューが表示されます。
- ▲▼で「設定」または「解除」を 選び、 決定 を押す
	- 戻る/停止 を押すと、 サブメニューは 消えます。

# **内蔵メモリーの初期化**

内蔵メモリー内のデータをすべて初期化します。

内蔵メモリーの初期化を行なうと、内蔵メモ リー内の写真や音楽や動画のデータはすべて 消去されます。誤って内蔵メモリーの初期化 を行なうと元に戻すことはできません。大切 なデータはバックアップをとっておくことを おすすめします。

- **<sup>1</sup>** <sup>戻</sup>る/停止 <sup>を</sup>数回押してから、 トップメニュー画面(25ページ)<sup>を</sup> 表示させる
- **2 感定 を押して、▲▼で** 「内蔵メモリーの初期化」を選ぶ
- **<sup>3</sup>** 決定 <sup>を</sup>押<sup>す</sup> ●サブメニューが表示されます。
- **4** AVで「Yes」を選び、 | 決定 |を押す
	- ●初期化が開始されます。

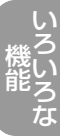

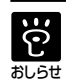

● 本体背面のボタンでも操作できます。 (12~13ページ)

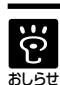

- ●本体背面のボタンでも操作できます。 (12~13ページ)
	- ●コンピューターなど他の機器を使って 内蔵メモリーを初期化しないでください。
		- 内蔵メモリーの初期化を行なった直 後でも、内蔵メモリーの総容量と空 き容量は同じになりません。
		- ●内蔵メモリーとは別のエリアに保存さ れているデモ用環境音とデモ用写真は 消去されません。

## **設定の初期化**

各種設定をお買い上げ時の状態に戻すことができます。日付と時刻の設定は、初期化されません。 (なお、設定の初期化を行なっても、写真、音楽、動画データは保持されます。)

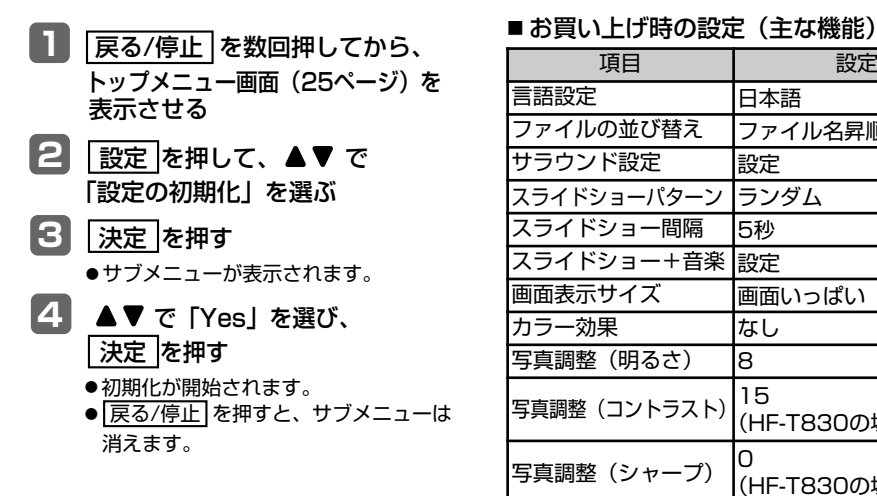

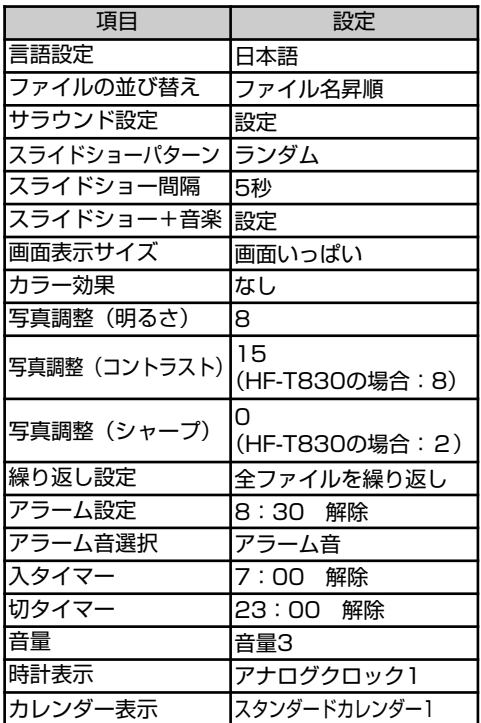

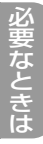

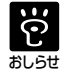

# **コンピューターにつなぐ**

**次ページへつづく**

コンピューターとつなぎ、コンピューターで内蔵メモリーやメモリーカード・USBメモリー内の写真 や動画を見たり、音楽を聴いたり、写真や音楽や動画のコピーや削除をすることができます。

### ■ 必要なシステム構成

本機と接続してお使いになるには、以下の推奨動作環境を満たしたコンピューターが必要です。

■ Windows

推奨OS:Microsoft Windows 7 SP1/ Windows Vista SP2/ Windows XP SP3 ポート:USBポート

■コンピューターと接続して写真・音楽・動画をやりとりする

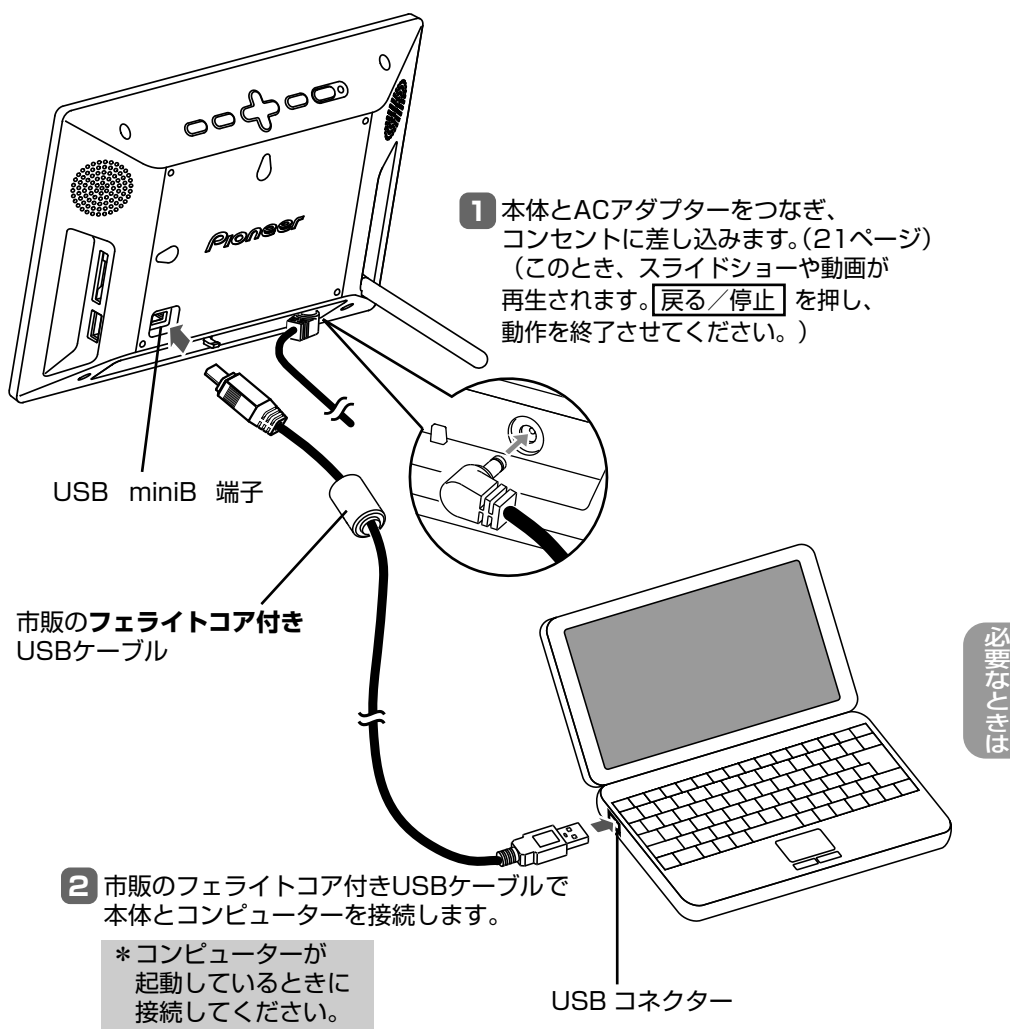

## **コンピューターにつなぐ**

**3** コンピューターの画面に [USRDRV] 画面が表示されたら、 [フォルダーを開いてファイルを表示] をクリックします。

**2** [USRDRV]画面が表示されない場合は、「マイコンピュータ」※<sup>1</sup>からUSRDRVを 選び、開いてください。

- **4** 写真のコピーなどを終了したら、「ハードウェアの安全な取り外し」の操作をして、 USBケーブルを抜きます。
- ※1…Microsoft Windows 7では、上記「マイコンピュータ」は「コンピューター」と表示されます。

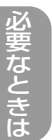

င္ပြဲ

●コンピューター上で作製、加工した写真・音楽・動画は、本機で正しく表示または再生できない 場合があります。 おしらせ

- 1台のコンピューターに複数のUSB接続をしたり、またはハブを使用した場合は、不具合 が発生することがあります。
- 同時に接続された他のUSB機器から本機を操作することはできません。
- データ通信中はUSBケーブルを抜き差ししないでください。
- ●コンピューターなど他の機器を使って内蔵メモリーを初期化しないでください。
- ●推奨環境を満たす、すべてのコンピューターについて動作を保証するものではありません。 ● USB接続については、コンピューターとの接続で動作確認を行なっています。その他の機
	- 器に接続した場合、内蔵メモリーを参照できない場合があります。
- ●本機は、コンピューターが起動中に接続してください。コンピューターが起動していない ときに接続すると、本機が認識されなかったり、コンピューターが起動しないことがあり ます。そのときは、USBケーブルを抜き、コンピューターが起動していることを確認して から、再度接続してください。

# **外部機器と接続する**

デジタルオーディオプレーヤーやポータブルオーディオプレーヤーなどの音楽プレーヤーの音声を本機 から流すことができます。外部機器のヘッドホン出力端子と本機の左側面にある音声入力端子 (AUDIO IN端子)を市販のステレオミニプラグ付きケーブルで接続します。接続するときは、本機と 外部機器の両方とも、動作を止めてからプラグを差し込んでください。

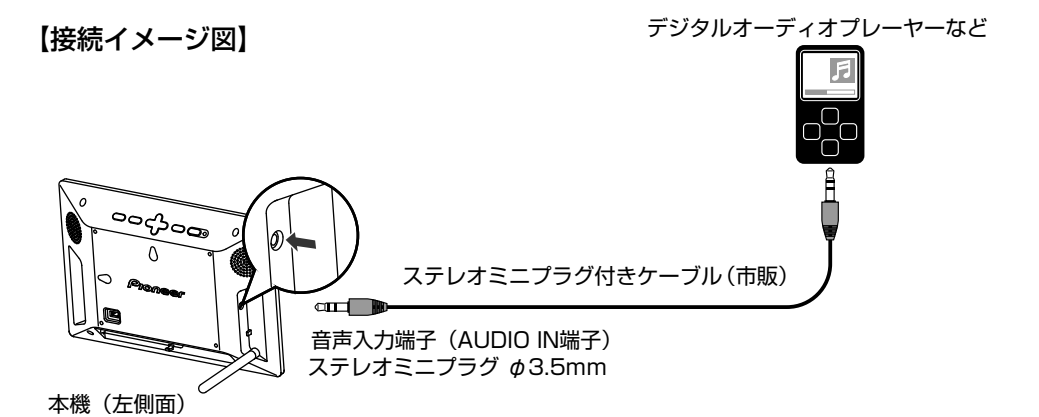

● 上記のように接続した場合、本機側では、音量調整ができません。外部機器側で、音量調整を行 なってください。

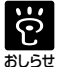

●音声入力端子にプラグが差し込まれると、本機で動作中のスライドショーの音声、音楽再 生中や動画再生中の音、アラーム音が出なくなり、接続先の音楽プレーヤーの音声のみ本 機から出ます。

● 本機に接続するステレオミニプラグ付きケーブルは、抵抗なしのものをおすすめいたします。

<sup>●</sup>本機でサラウンド設定をしている場合、サラウンド効果がはたらきます。(49ページ)

# **システム情報**

本機のバージョンと内蔵メモリーの空き容量を 確認することができます。

- **<sup>1</sup>** <sup>戻</sup>る/停止 <sup>を</sup>数回押してから、 トップメニュー画面(25ページ)<sup>を</sup> 表示させる
- **2 感定 を押して、▲▼で** 「システムインフォメーション」を 選ぶ
- **<sup>3</sup>** 決定 <sup>を</sup>押<sup>す</sup>
	- ●ファームウェアのバージョンと内蔵メ モリーの空き領域が表示されます。
	- 戻る/停止 を押すと、システム情報の 表示は消えます。

# **お手入れ**

## 注意

- ●お手入れの際は、安全のためにACアダプター をコンセントから抜いて行なってください。 感電の原因となることがあります。
	- 市販のクリーニングクロスなどでから拭き してください。
	- ●本体の汚れがひどいときは、水または水で 薄めた中性洗剤溶液で湿らせた布をかたく しぼってから、汚れをふきとってください。
	- ●ベンジン、シンナーなど揮発性の薬品は本 体を傷めますので、使用しないでください。 またアルコール類や洗剤などは本体を傷める 場合がありますので使用しないでください。
	- 化学ぞうきんをお使いになるときは、化学 ぞうきんに添付の注意書をよくお読みくだ さい。

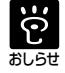

# **本体の操作について**

本書は、リモコン操作を基本に説明しております。リモコンと本体のボタンで操作が異なる場合は、 「お知らせ」欄で説明しています。このページでは、本体で動画を見る操作と音楽を聴く操作を説明 します。それ以外の本体のボタン操作は各ページをご覧ください。

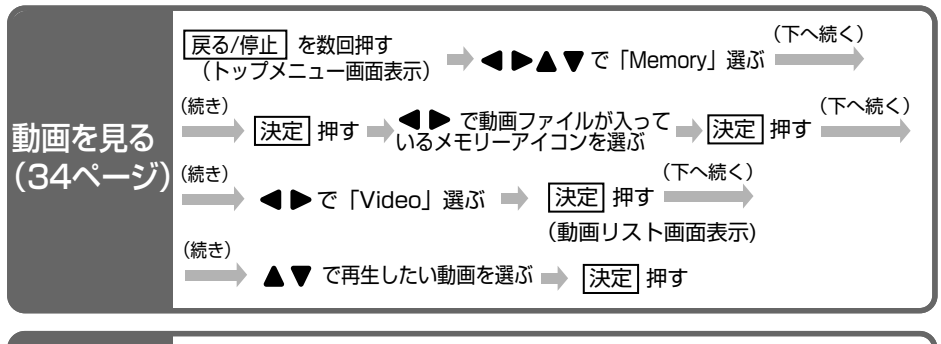

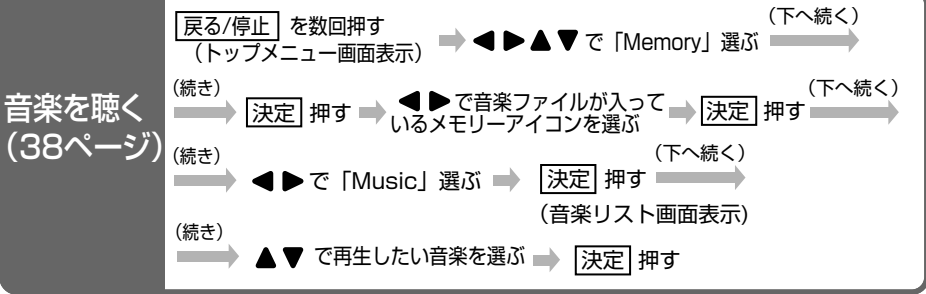

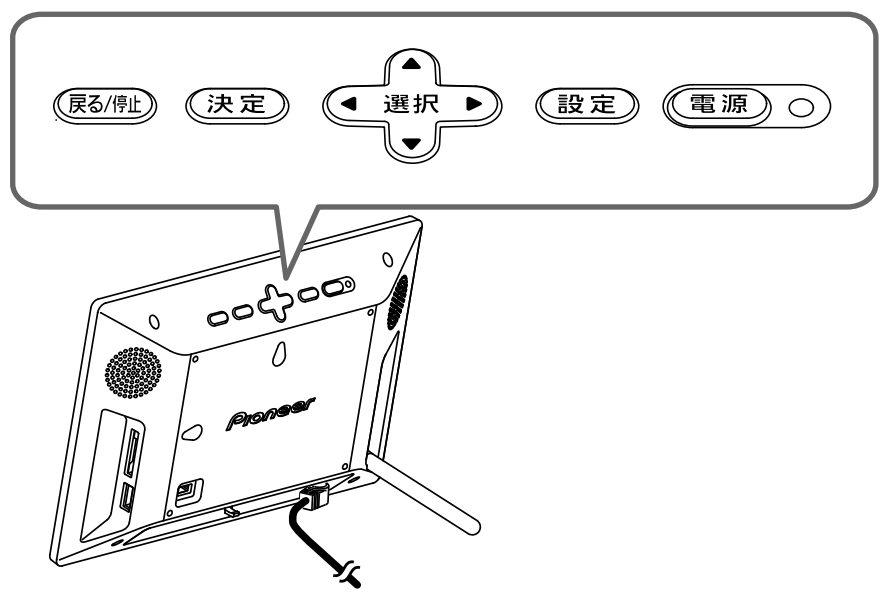

必 要 な と き は

#### \* 仕様および外観は予告なしに変更することがあります。

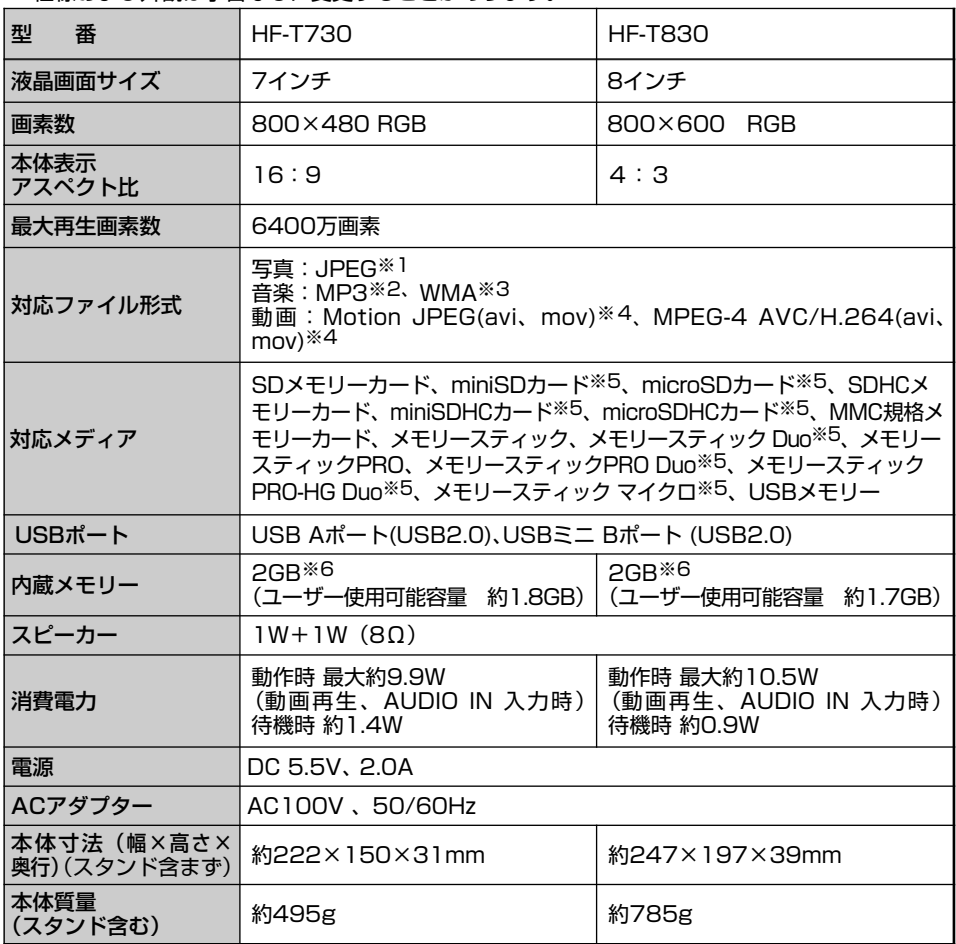

●市販されているすべてのメディアの動作を保証するものではありません。

●コンピューターなどで加工・編集・書き込みしたものは表示できない場合があります。

※1…プログレッシブJPEGは非対応

- ※2…サンプリング周波数 32/44.1/48kHz ビットレート 32〜320kbps(固定)<br>サンプロング周波数 44 1kHz ※3…サンプリング周波数 44.1kHz ビットレート 48〜192kbps(固定)<br>注)DRM(デジタル著作権保護)のか
	- <sup>注</sup>)DRM(デジタル著作権保護)のかかったファイルは再生することができません。

※4…ファイル形式 AVI/MOV 最大写真サイズ 1280×720 音声圧縮形式 PCM 最大フレームレート:30fps 最大ビットレート:10Mbps

- ※5…お使いになるときは、市販の変換アダプターをご使用ください。
- ※6…管理用ファイル、アプリケーションなどを含むため、実際に使用できる容量は減少します。

# **故障かな?と思ったら**

**次ページへつづく**

ボタン操作を受け付けない、または以下の処置をしても正常に動作しない場合は、本体の電源ボタ ンを押して液晶画面を消灯させ、ACアダプターの抜き差しを行なってください。(21ページ)

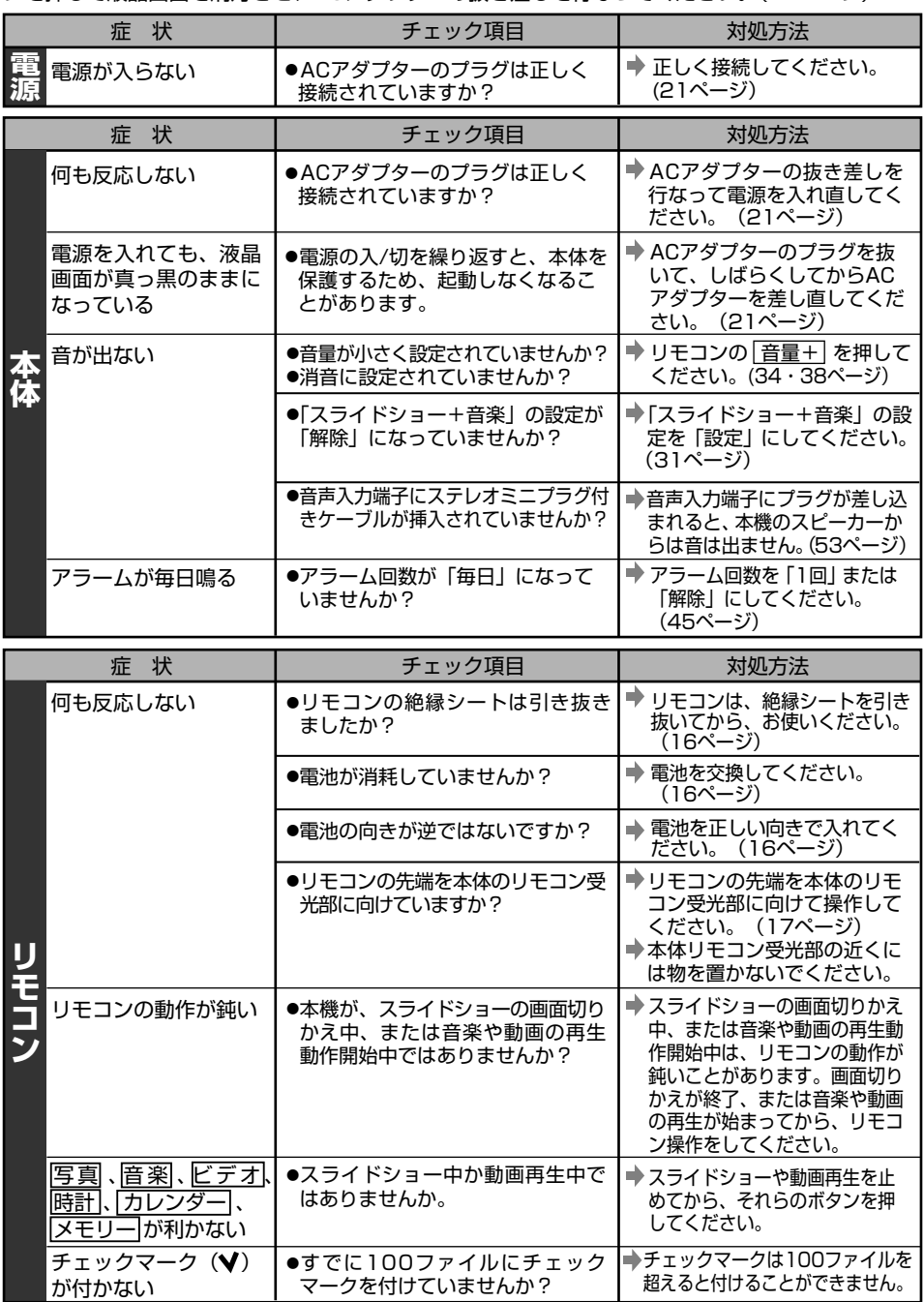

困 っ た と き は

# **故障かな?と思ったら**

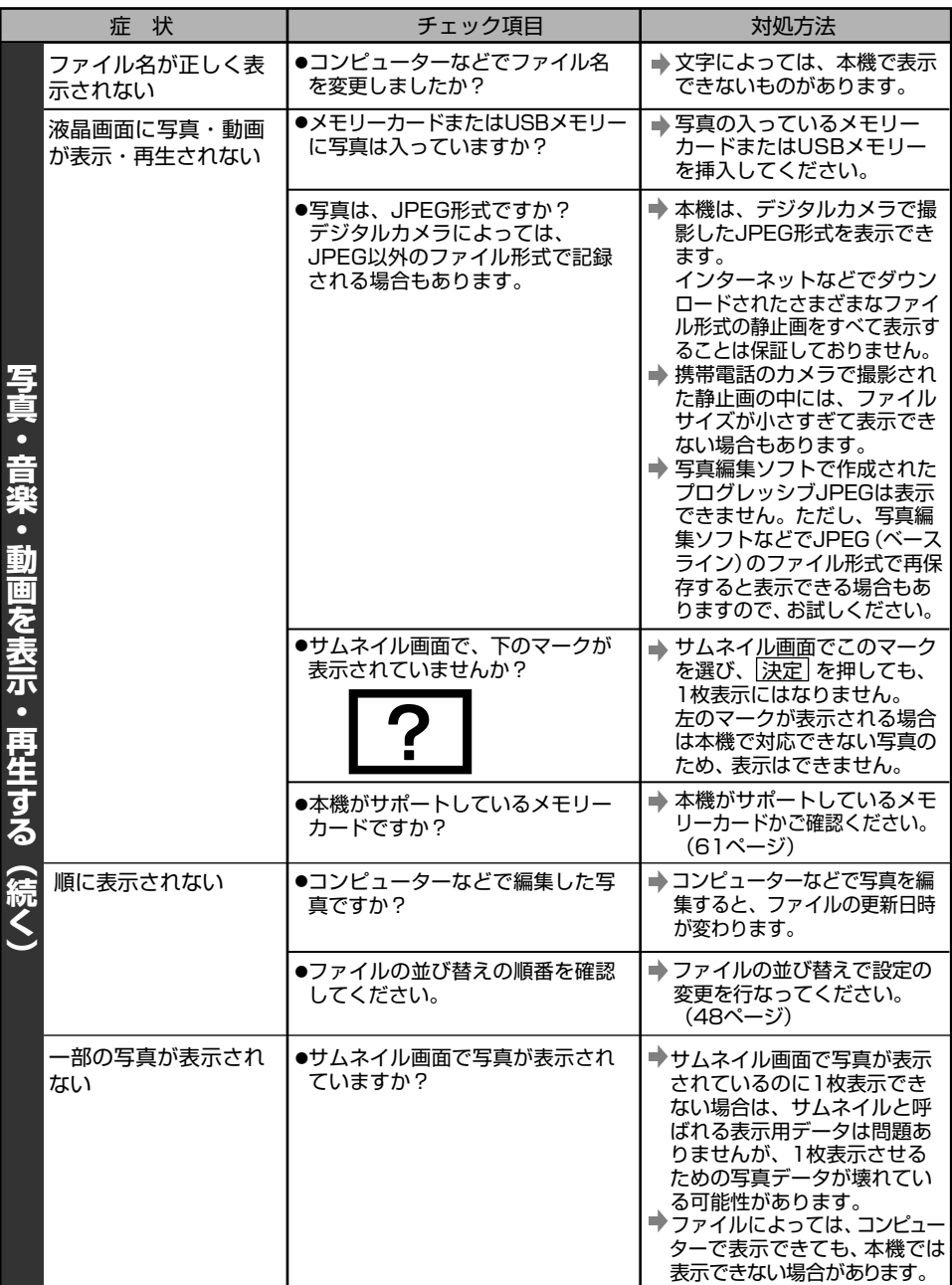

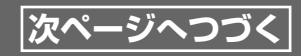

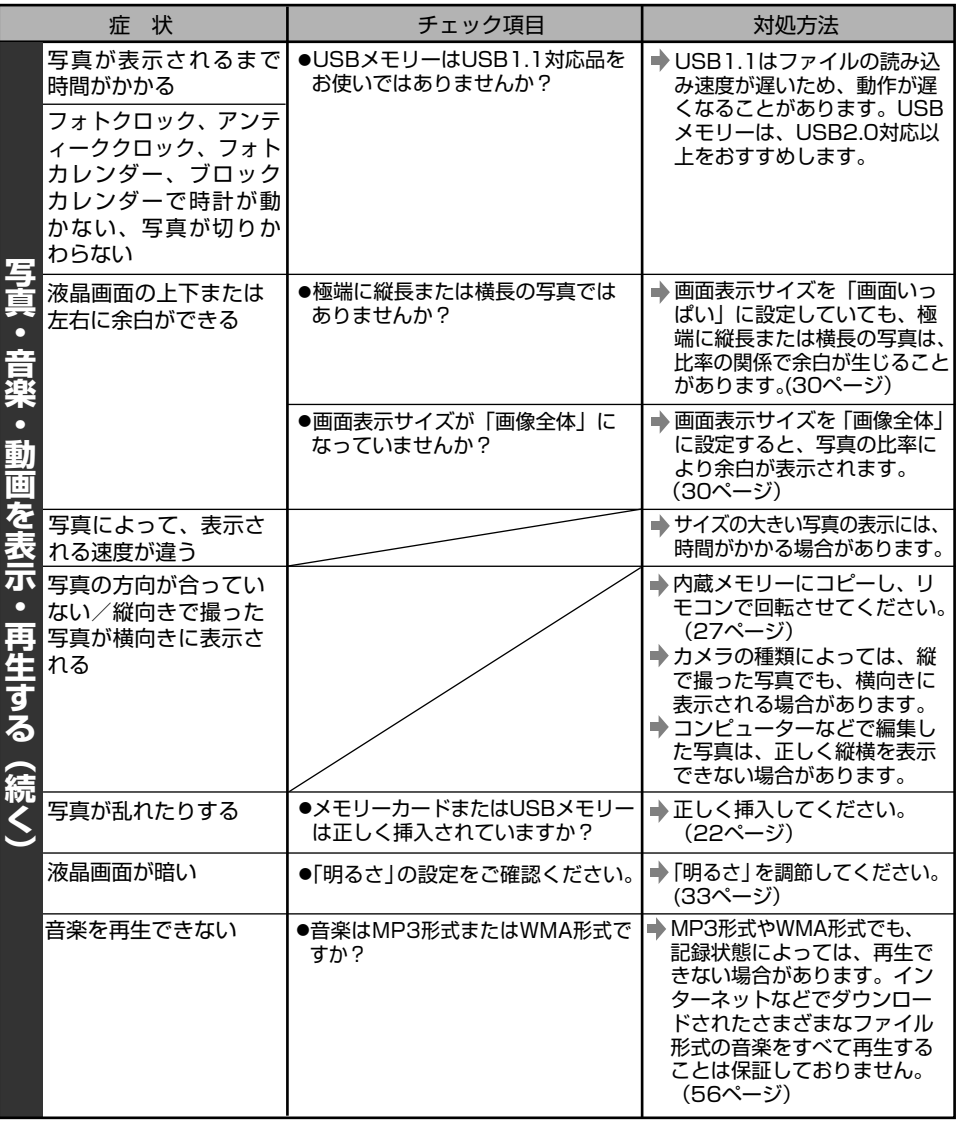

っ た と き は

困

# **故障かな?と思ったら**

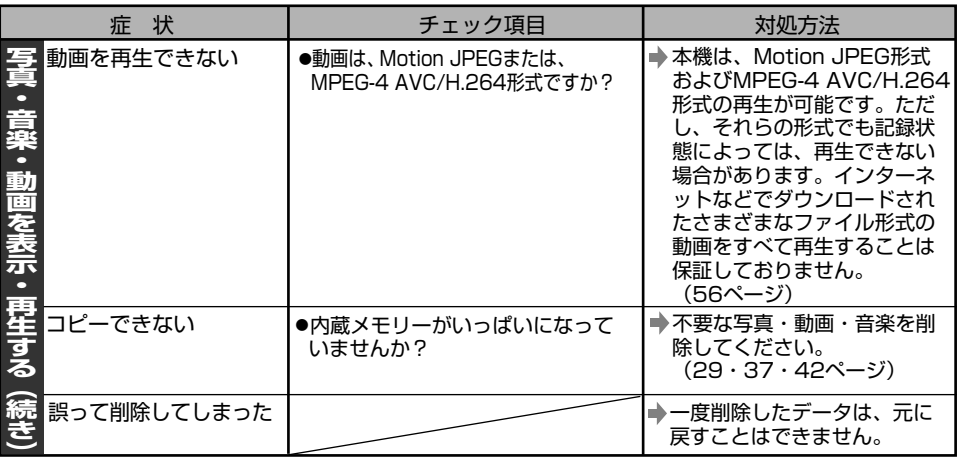

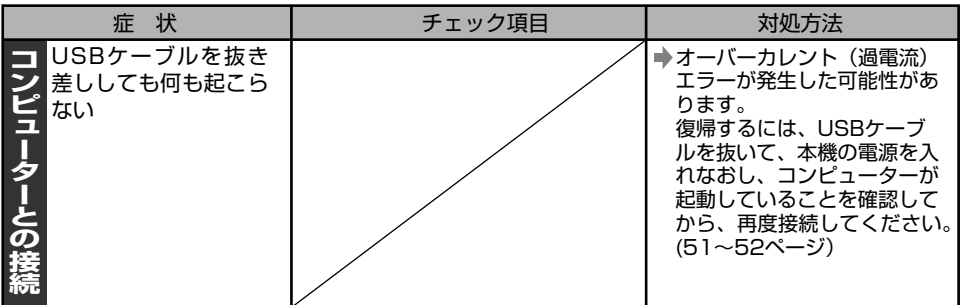

### ■ エラーメッセージ一覧

本体の液晶画面に次にようなエラーメッセーが表示されることがあります。以下にしたがって、対 処してください。

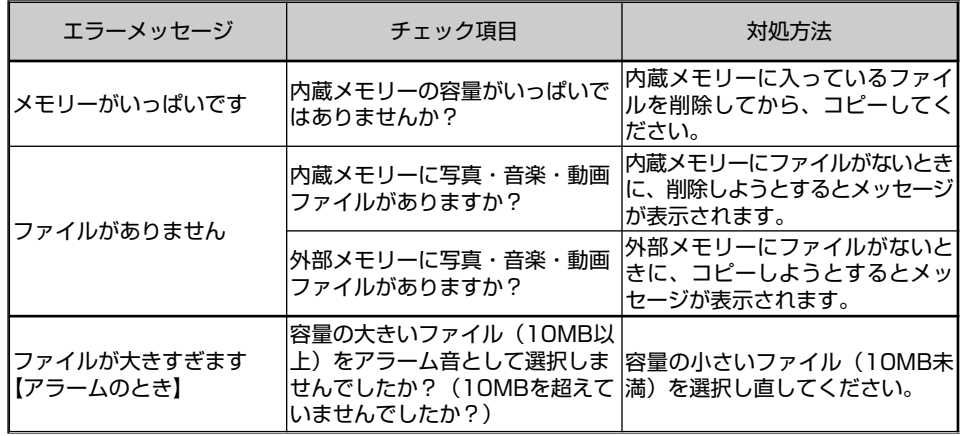

困 っ た と き は

# **メモリーカードについて**

本機では、以下の市販のメモリーカードの動作を確認しています。 本書では、以下のSDメモリーカード、メモリースティックを総称して「メモリーカード」と表記 しています。

#### ■ SDメモリーカード

本書では、以下のものをまとめて「SDメモリーカード」と表記しています。

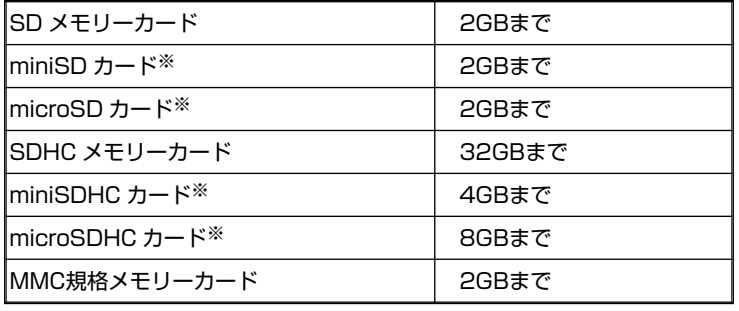

※…お使いになるときは、市販の変換アダプターをご使用ください。

#### ■ メモリースティック

本書では、以下のものをまとめて「メモリースティック」と表記しています。

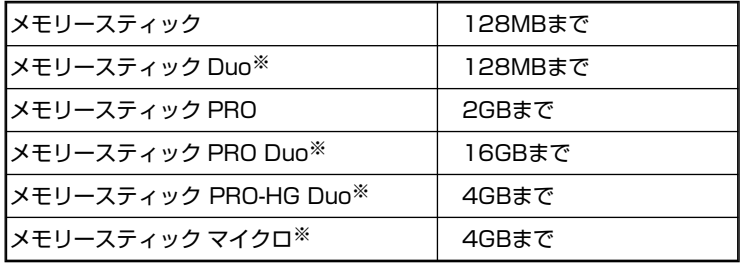

※…お使いになるときは、市販の変換アダプターをご使用ください。

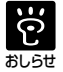

<sup>●</sup>対応表の範囲内の、すべてのメモリーカードの動作を保証するものではありません。

●本体に挿入されたメモリーカードを無理に抜き取ると、本体やメモリーカードが破損する ことがあります。

●メモリーカードを抜き取るときに、金属部分に手や金属を触れないでください。

● 写直の表示中、音楽や動画を再生中に、メモリーカードを取り外さないでください。 データが消えたり、故障の原因となることがあります。

# **保証書とアフターサービスについて**

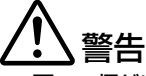

● 万一、煙が出ている、変なにおいや音がするなどの異常状態のまま使用すると、火災・感雷・故 障の原因となります。すぐにACアダプターをコンセントから抜き、内部などを開けずに煙が出 なくなるのを確認して修理窓口または販売店に修理をご依頼ください。特に、本機が異常に熱く なっている場合は、やけどの危険性がありますので、絶対に触らないでください。 お客様による修理、確認などは危険ですので、絶対におやめください。

#### 保証書(本書の裏表紙)

保証書は必ず「販売店名・購入日」などの記入を確かめて販売店から受け取り、内容をよく読んで 大切に保管してください。

### 保証期間はお買い上げ日から1年間です。

本機の保証は持込修理となっています。**出張修理や引取修理をご希望の場合は保証期間内でも出張 料金や配送料金が別途必要となります。**あらかじめご了承願います。

保証期間中および保証期間後を問わず何らかの原因により映像や音楽などの記録内容が損なわれた場合、その内 容の補償およびそれに付随する損害に対して、当社は一切の責任を負いかねます。あらかじめご了承願います。

#### 保証期間中は

修理に際しましては、保証書をご提示ください。 保証書に記載の当社保証規定に基づき修理いたします。

#### 保証期間が過ぎているときは

修理すれば使用できる製品については、ご希望により有料で修理いたします。

#### (補修用性能部品の最低保有期限

本機の補修用性能部品は製造打ち切り後、5年間保有しています。ただし、この期間中であっても、 同等の製品に交換させていただく場合があります。性能部品とは、その製品の機能を維持するため に必要な部品です。

#### 修理に関するご相談、ご質問

お買い求めの販売店へご依頼ください。ご転居されたり、ご贈答品などで販売店へ修理の依頼がで きない場合は、修理受付窓口(64ページ)にご相談ください。

#### 修理を依頼されるとき

「故障かな?と思ったら」(57~60ページ) を参考に調べていただき、なお異常があるときは、 <sup>必</sup>ずACアダプターをコンセントから抜いて、販売店または修理窓口に修理をご依頼ください。 <sup>お</sup>持込みになる場合や引取修理の場合は、必ず本体・リモコン・ACアダプターを一緒にして修理<sup>を</sup> ご依頼ください。

#### ■修理を依頼されるときは、次の事項を確認してください。

- 1 品名、機種名
	- (例:デジタルフォトフレーム HF‑T730/T830)
- 2 故障の内容 (どのような症状か・どんなときに症状がでるか・いつもでるか・時々なのか)
- 3 <sup>お</sup>買い上げ年月日(○年○月○日)
- 4 <sup>お</sup>名前、住所、連絡先電話番号

#### ■修理を依頼されるときのご注意

修理の際、内蔵メモリー内のデータは保証できません。大切なデータはコンピューターなどに コピーして、バックアップしてください。

また、修理の際は、内蔵メモリー内のデータを確認させていただく場合があります。

### 持込修理について

### 本機の保証は「持込修理」扱いです

お買い求めの販売店にお持込みください。

弊社へご依頼のときは、お近くの修理窓口(サービス拠点)へ直接お持込みください。 (65~66ページ)

#### 引取修理について

配送料金(保証適用外)が別途かかります。 当社指定の宅配業者が修理品の回収、お届けを行ないます。修理期間の代替機の用意はできません。

#### 出張修理について

サービスステーションからの距離に応じて出張料金(保証適用外)が別途かかります。 当社のサービスマンが訪問して修理いたします。

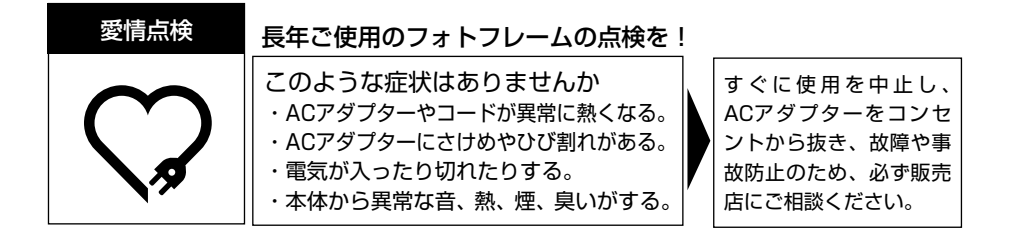

## **お客様相談窓口・修理窓口**

修理、取り付け、他の製品との接続などに関してはお買い求めの販売店へお問い合わせください。 お買い求めの販売店に修理の依頼ができない場合はパイオニア修理受付窓口へお問い合わせください。 \*番号をよくお確かめの上でおかけいただきますようお願いいたします。

操作・取扱のお問い合わせや、故障か判断に迷われたときは

東日本地区 (埼玉県所沢市) 西日本地区 (大阪市)  $\pi$ 04-2949-5131 |  $\pi$ 06-6533-0099 専用FAX:04ー2949ー5501 【お客様相談室】

受付 月曜~金曜 9:30~17:30(土曜・日曜・祝日・弊社休業日は除く)

<下記窓口へのお問い合わせ時のご注意>

「0120」で始まる フリーコールおよび フリーコールは、携帯電話・PHSなどからは、ご使用 になれません。また、【一般電話】は、携帯電話・PHSなどからご利用可能ですが、通話料がかかります。 正確なご相談対応のために折り返しお電話させていただくことがございますので、発信者番号の通知にご 協力いただきますようお願いいたします。

修理(出張修理、引取修理)のご依頼、お問い合わせは

- 【パイオニア修理受付窓口】 \*修理の受付のみお受けいたします。本機の操作・設定・故障か 判断に迷われたときは「お客様相談室」にご相談ください。 ※沖縄県の方は、沖縄サービス認定店でお受けします。(66ページ)

ご希望により出張修理、引取修理も承ります。

**保証期間内でも出張料金、配送料金はお客様のご負担となります。**

TEL: 0120ー5ー81028 一般電話:044ー572ー8100  $FAX: \mathbb{H}$  0120-5-81029 ゴ ーパ イオニア

受付 月曜~金曜 9:30~18:00、土曜 9:30~12:00、13:00~17:00(日曜・祝日・弊社休業日は除く)

部品(付属品、取扱説明書など)のご購入については

【パイオニア部品受注センター】

TEL: 0120ー5ー81095 一般電話:044ー572ー8107

FAX: *(*2) 0120-5-81096

受付 月曜~金曜 9:30~18:00、土曜 9:30~12:00、13:00~17:00(日曜・祝日・弊社休業日は除く)

■上記の電話番号・受付時間などは、変更する場合がありますのでご了承ください。(平成24年6月現在)

困 っ た と

### **アルファベット順**

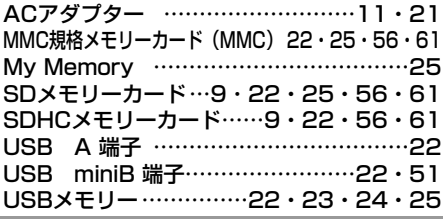

### **50音順**

## **【あ行】**

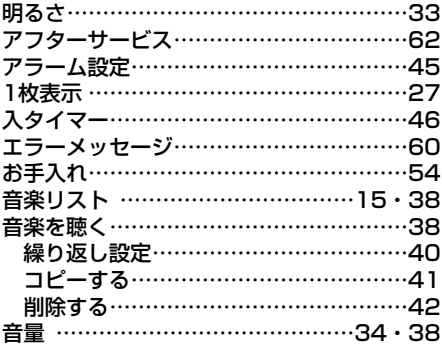

## **【か行】**

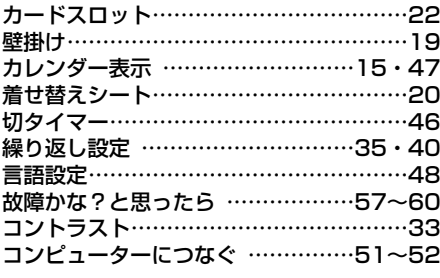

### **【さ行】**

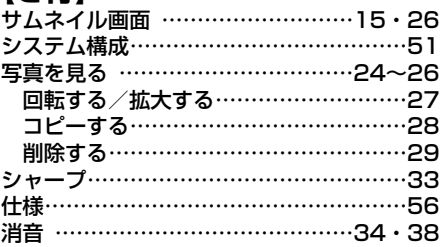

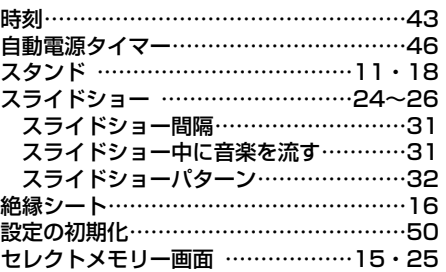

### **【た行】**

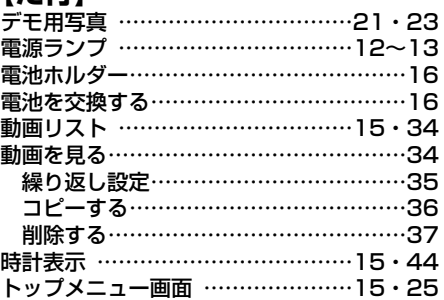

### **【な行】**

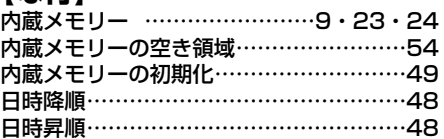

## **【は行】**

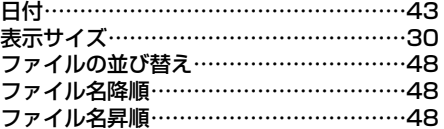

### **【ま行】**

メモリーアイコン……………………………25 メモリーカード ………………22・23・61 メモリースティック ……………9・22・61 メモリースティック PRO………9・22・61

### **【や行】**

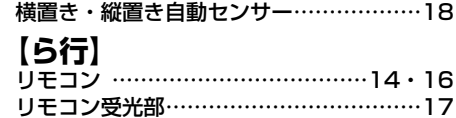

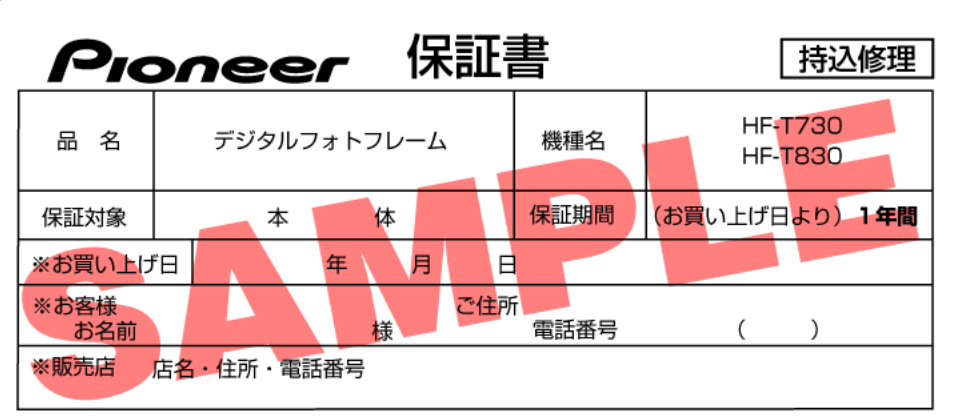

※印欄は必ずご記入ください。

#### <無料修理規定>

- 1.取扱説明書、本体貼付ラベル等の注意にしたがった使用状態で故障した場合には、お買い上 げの販売店または修理窓口が無料修理いたします。
- 2.保証期間内に故障して無料修理をお受けになる場合には、お買い上げの販売店または修理窓 口にご持参ください。その際には本書をご提示ください。
- 3.ご転居、ご贈答品などで本保証書に記入してあるお買い上げの販売店に修理がご依頼できな い場合や、お近くの修理窓口がない場合は、修理受付窓口へご相談ください。
- 4.保証期間内でも次の場合には有料修理になります。
	- (イ) 使用上の誤りまたは不当な修理や改造による故障および損傷
	- (ロ) お買い上げ後の取り付け場所の移動、落下、冠水等による故障および損傷
	- (八) 火災、地震、水害、**落雷**その他の天災地変、公害、塩害、虫害、**異常電圧**などによる 事故および損傷
	- (二) 一般家庭用以外 (例えば、業務用への長時間使用、車両・船舶への搭載等)
	- (ホ)消耗品(各部ゴム、雷池等)の交換
	- (へ) 本書の提示がない場合
	- (ト) 本書にお買い上げ年月日、お客様名、販売店名の記入のない場合あるいは文字を書き かえられた場合
	- (チ) 故障の原因が本製品以外の他社製品にある場合
	- (リ)出張修理をご希望されたときの出張費用、引取修理をご希望の場合の引取・お届けの 配送費用

5.本書は日本国内においてのみ有効です。 (This warranty is valid only in Japan.)

(修理メモ)

- この保証書は、本書に明示した期間、条件のもとにおいて無料修理をお約束するものです。 したがってこの保証書によって保証書を発行している者(保証責任者)、およびそれ以外の 事業者に対するお客様の法律上の権利を制限するものではありません。保証期間中および経 過後の修理等についてご不明の場合は、お買い上げの販売店またはお客様相談窓口・修理窓 口にお問い合わせください。
- お客様にご記入いただいた保証書は、保証期間内のサービス活動およびその後の安全点検活 動のために記載内容を利用させていただく場合がございますので、ご了承ください。
- ▶ 当社はこの製品の補修用性能部品を製造打切り後5年間保有しています。

### パイオニアコミュニケーションズ株式会社 〒359ー1167 埼玉県所沢市林2ー70ー1